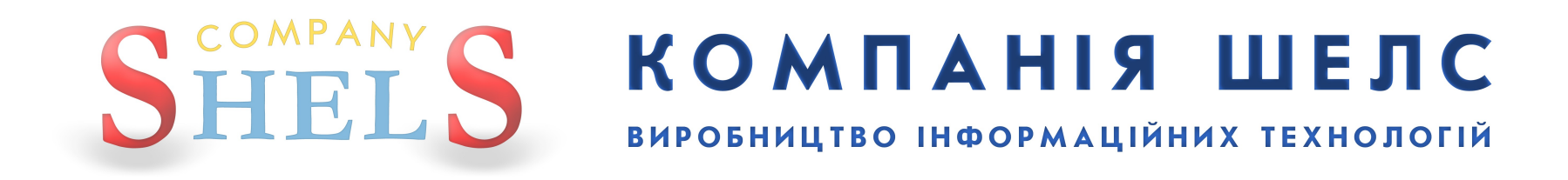

# Використання ЕЖРК 2 з MS SQL Server 2014

Показано на прикладі ОС **Windows 10** (з українським інтерфейсом) та SQL-сервера версії **Express** (з англійським інтерфейсом).

Інструкція зроблена максимально детально та зі скриншотами, тому будь-хто зможе все це зробити, для цього не потрібно бути айтішником. Читайте і виконуйте все, що сказано, від початку до кінця, нічого не пропускайте! А якщо є запитання чи щось пішло не так, то телефонуйте в нашу техпідтримку і кажіть на якій сторінці зупинились.

# Підготовка

1

<span id="page-3-0"></span>Створіть на диску **D:** каталог *EJRC2\_Base* (якщо у вас є лише диск **C:**, то створіть на ньому). В цей каталог ми будемо підключати базу даних, туди можна налаштувати збереження резервних копій баз даних, а також там буде інформація про **ЕЖРК 2**.

В цьому каталозі створіть пустий текстовий файл з іменем *Інформація\_EJRC2.txt*. В цей файл ви будете записувати важливу інформацію, що стосується налаштувань SQL-сервера, щоб не забути. Також це потрібно буде, коли будуть проблеми з базою і ви будете звертатись в нашу техпідтримку.

Запишіть в цей текстовий документ інформацію про тип вашої операційної системи. Так як я показую приклад на **Windows 10**, то мій файл виглядатиме так:

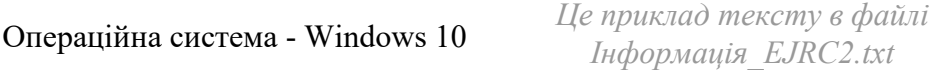

Також добавте розрядність вашої операційної системи. Якщо ви її не знаєте, то подивіться про це в нашому блозі: <https://shels.com.ua/blog.htm?b=103>

> Операційна система - Windows 10 Розрядність ОС - 64 *Це приклад тексту в файлі Інформація\_EJRC2.txt*

### Також добавте який SQL-сервер буде використовуватись для **ЕЖРК 2**. В нашому випадку — **2014**:

Операційна система - Windows 10 Розрядність ОС - 64 SQL-сервер - 2014

*Це приклад тексту в файлі Інформація\_EJRC2.txt*

<span id="page-4-0"></span>Спочатку потрібно завантажити файли встановлення для **SQL Server** та **Management Studio**.

Переходьте за цією адресою, щоб завантажити **Management Studio**: <https://go.microsoft.com/fwlink/?linkid=2195969&clcid=0x419> А також за цією, для **SQL Server**: <https://www.microsoft.com/en-US/download/details.aspx?id=42299>

На сайті **Microsoft** в списку мов потрібно вибрати англійську (**Select Language** - **English**) і натиснути кнопку **Download**. Нам доводиться використовувати англійську версію SQL-сервера, тому що не має української, а російська версія не хоче встановлюватись на український інтерфейс **Windows**.

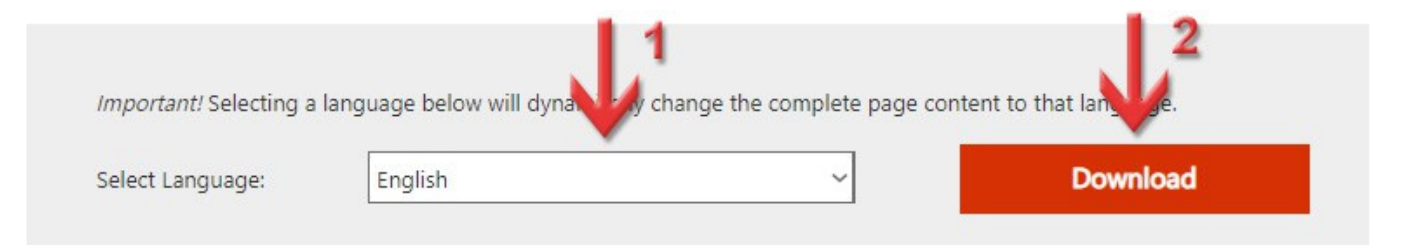

### В списку **Choose the download you want** поставте галочку навпроти файлу з назвою **Express 64BIT\SQLEXPR\_x64\_ENU.exe**, якщо у вас **64**-розрядна система, або з назвою **Express 32BIT\SQLEXPR\_x86\_ENU.exe** - якщо **32**-розрядна система. Більше нічого завантажувати не потрібно.

Натисніть кнопку **Next**, щоб розпочати завантаження.

### Choose the download you want

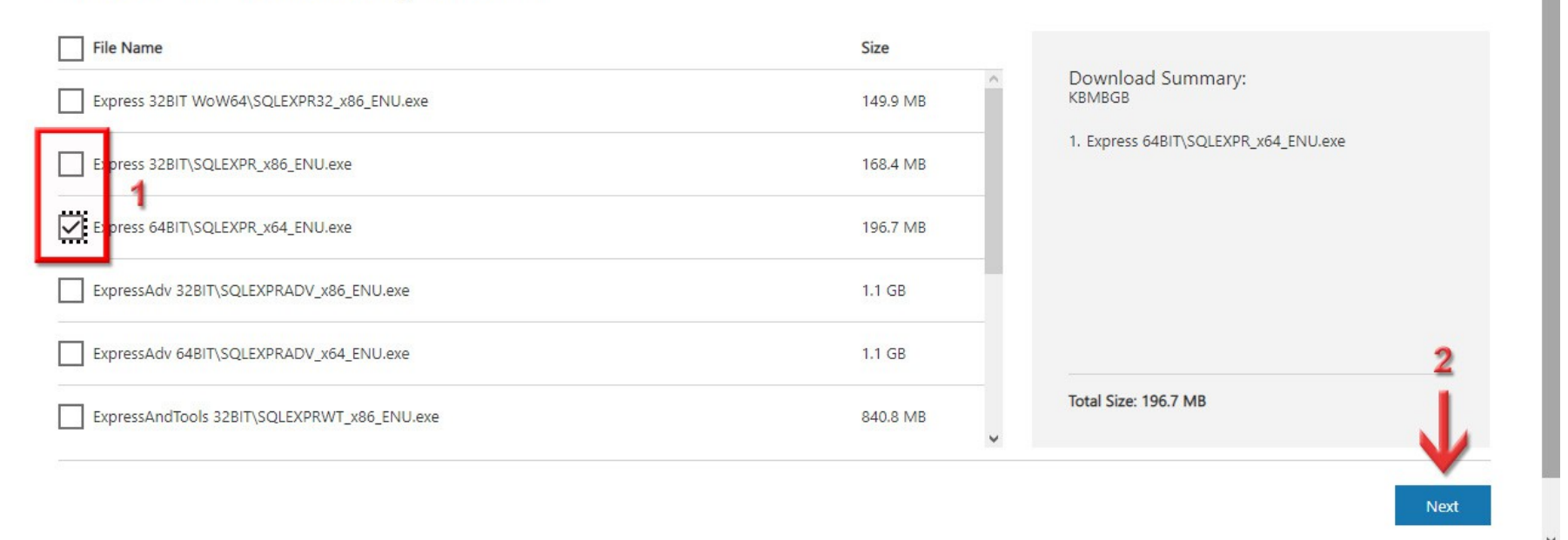

 $\mathcal{R}$ 

## 2

### Встановлення **MS SQL Server 2014**

### Перейдіть в каталог, куди ви щойно завантажили інсталяції. Натисніть праву кнопку миші на файлі *SQLEXPR\_x64\_ENU.exe* (для 64-розрядної системи) або *SQLEXPR\_x86\_ENU.exe* (для 32-розрядної системи).

### В контекстному меню виберіть пункт **Запустити з правами адміністратора**.

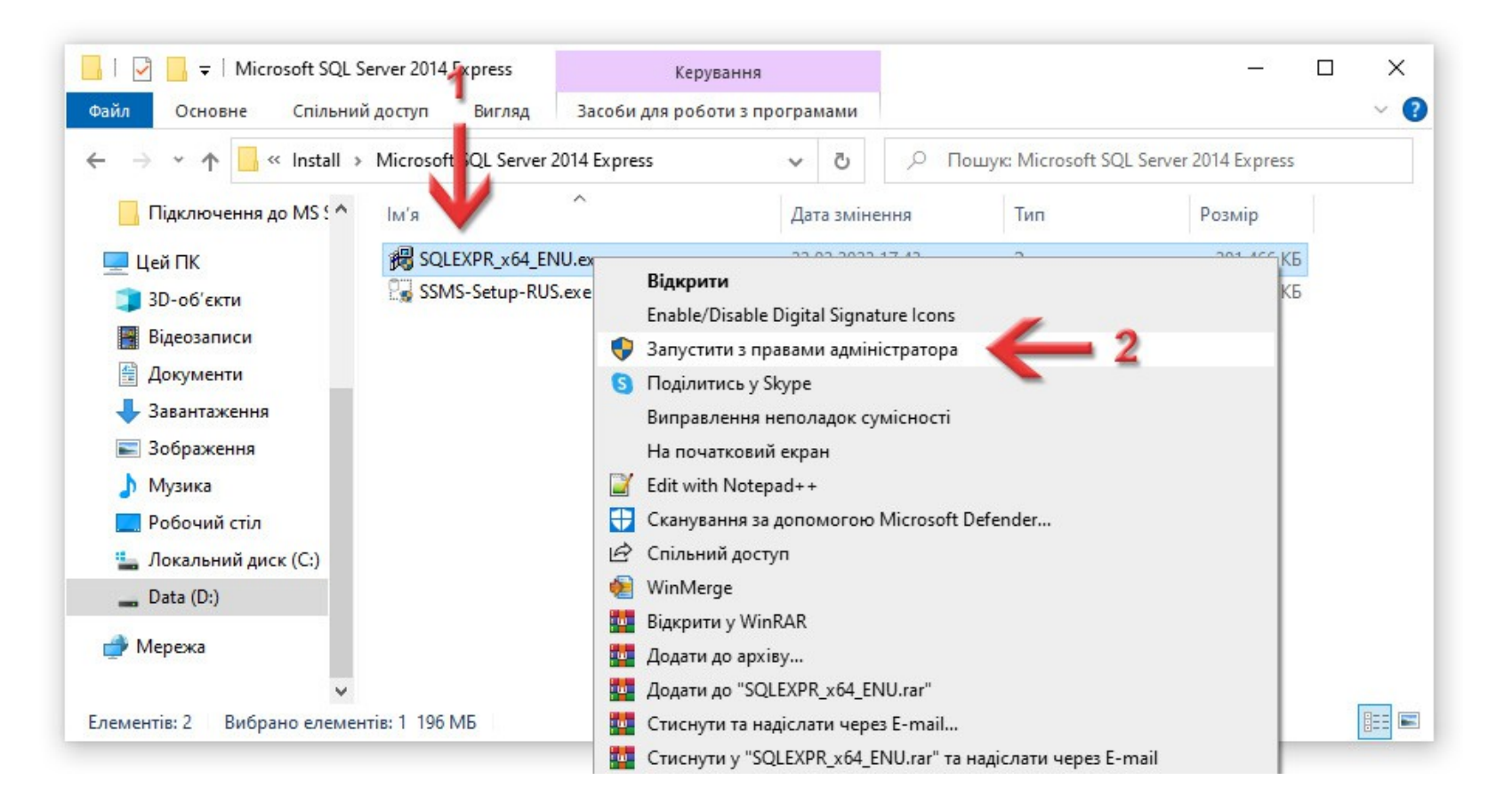

Система може запитати: *Дозволити цій програмі вносити зміни на вашому пристрої?* Таке питання буде ще зустрічатись при запуску інших програм для цієї інструкції, тому в подальшому я про це писати не буду - натискайте кнопку **Так**.

<span id="page-8-0"></span>Пакувальна програма запитає в яку папку розпакувати файли інсталяції. Натисніть кнопку **Browse...**.

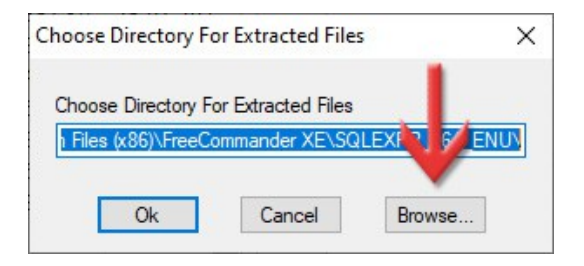

З'явиться вікно **Огляд папок**, де потрібно вибрати каталог, в який буде проводитись розпакування інсталяційних файлів. Раджу вибрати ту ж саму папку, куди зберегли інсталяцію SQL-сервера. Виділивши папку, натисніть кнопку **ОК**.

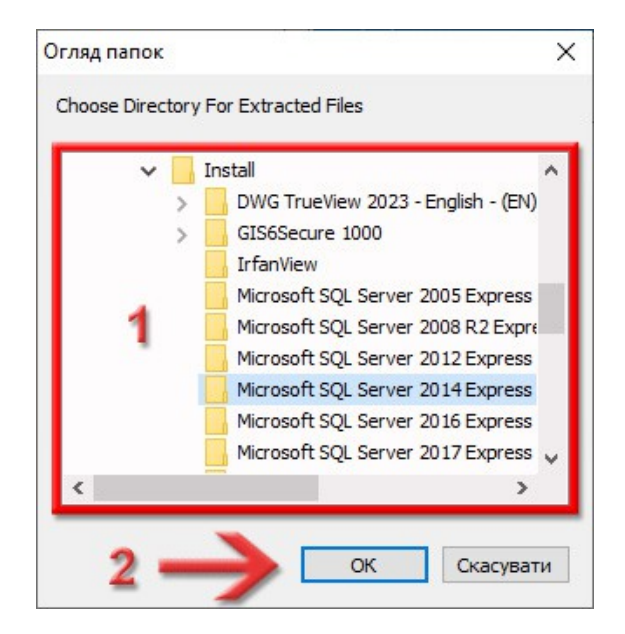

Ви повернетесь в попереднє вікно, де в полі **Choose Directory For Extracted Files** вже буде заповнений шлях до папки, яку ви обрали. Тепер, в кінці цього поля додайте текст *\SQL*. Таким чином ми вкажемо папку, куди будуть розпаковуватись файли інсталяції.

Щоб продовжити, натисніть кнопку **Ok**.

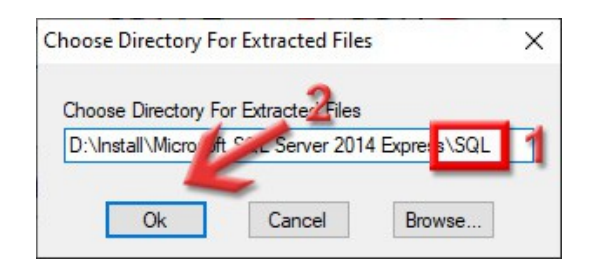

Пакувальник почне розпакування та підготовку інсталяції. Тут нічого натискати не потрібно.

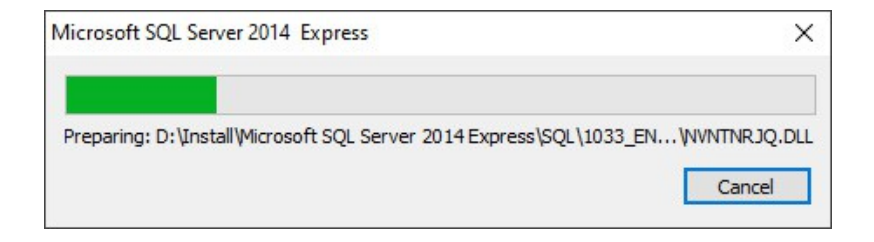

SQL Server 2014 Please wait while Microsoft SQL Server 2014 Setup processes the current operation.

Перед нами з'явиться вікно **SQL Server Installation Center**, де можна почитати документацію, перевірити на сумісність, оновити та інші додаткові функції. Нам це все не потрібно, просто зліва вибираємо сторінку **Installation** і функцію **New SQL Server stand-alone installation or add features to an existing installation**.

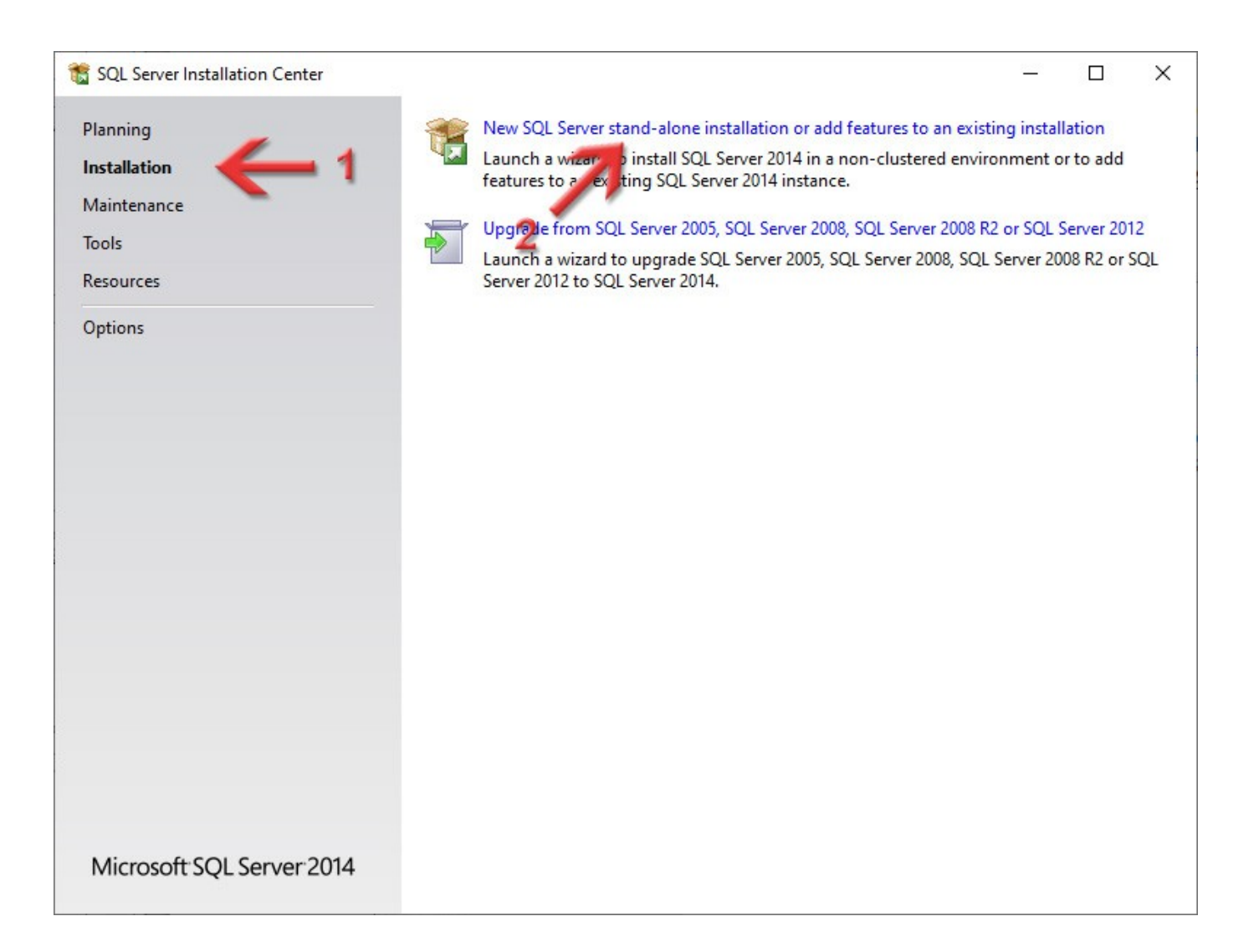

Програма інсталяції покаже умови ліцензії.

### Потрібно поставити галочку **I accept the license terms**, яка говорить про те, що ви приймаєте ліцензійні умови і натиснути кнопку **Next >**.

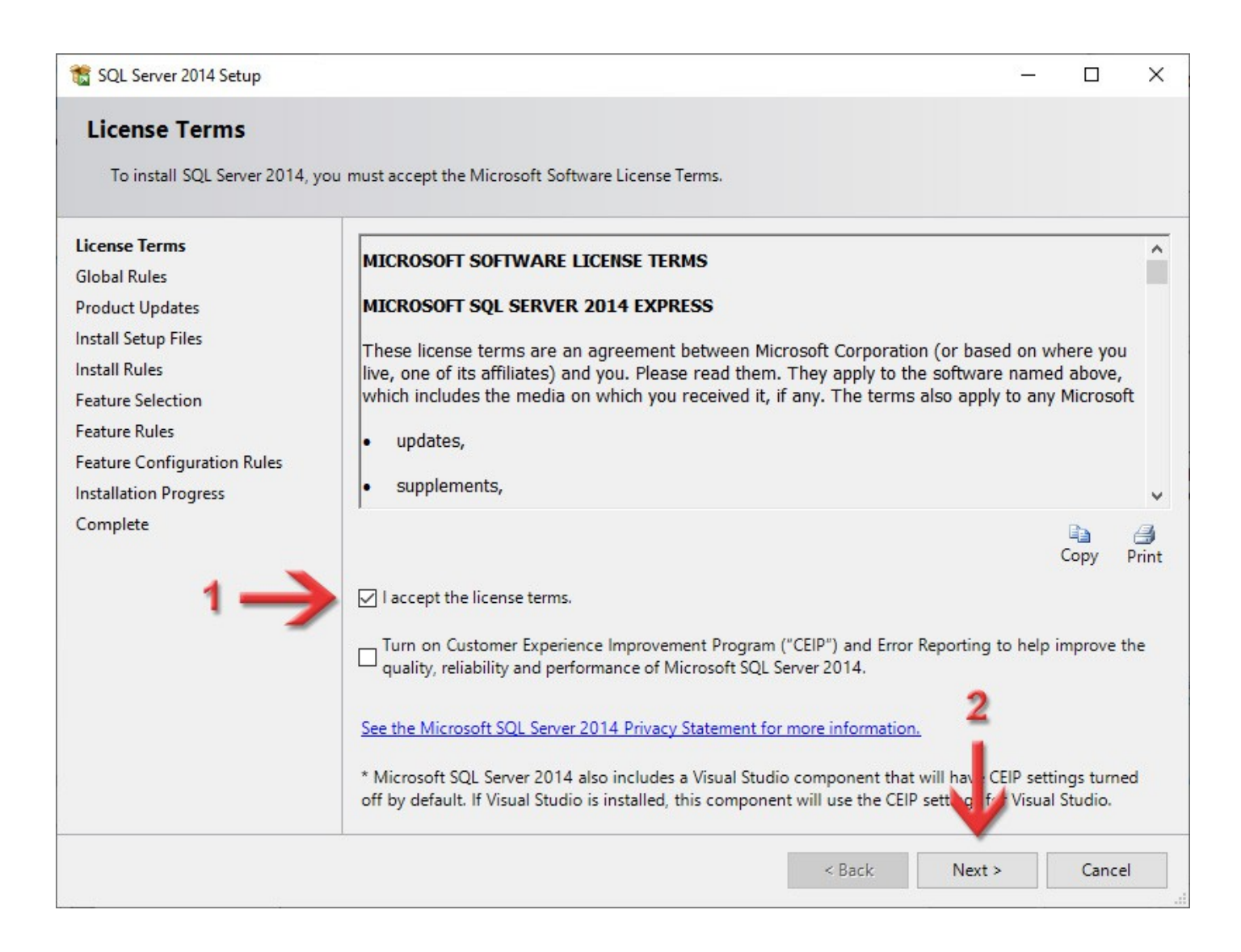

Інсталяція перевірить наявність оновлень, встановить додаткові матеріали і перевірить на сумісність. Це все буде виконуватись автоматом, тому наступним кроком, який потрібно зробити,

буде вибір компонентів встановлення.

Обов'язковим є *Database Engine Services*.

Раджу вибрати так, як у мене на скриншоті. Для продовження натисніть **Next >**.

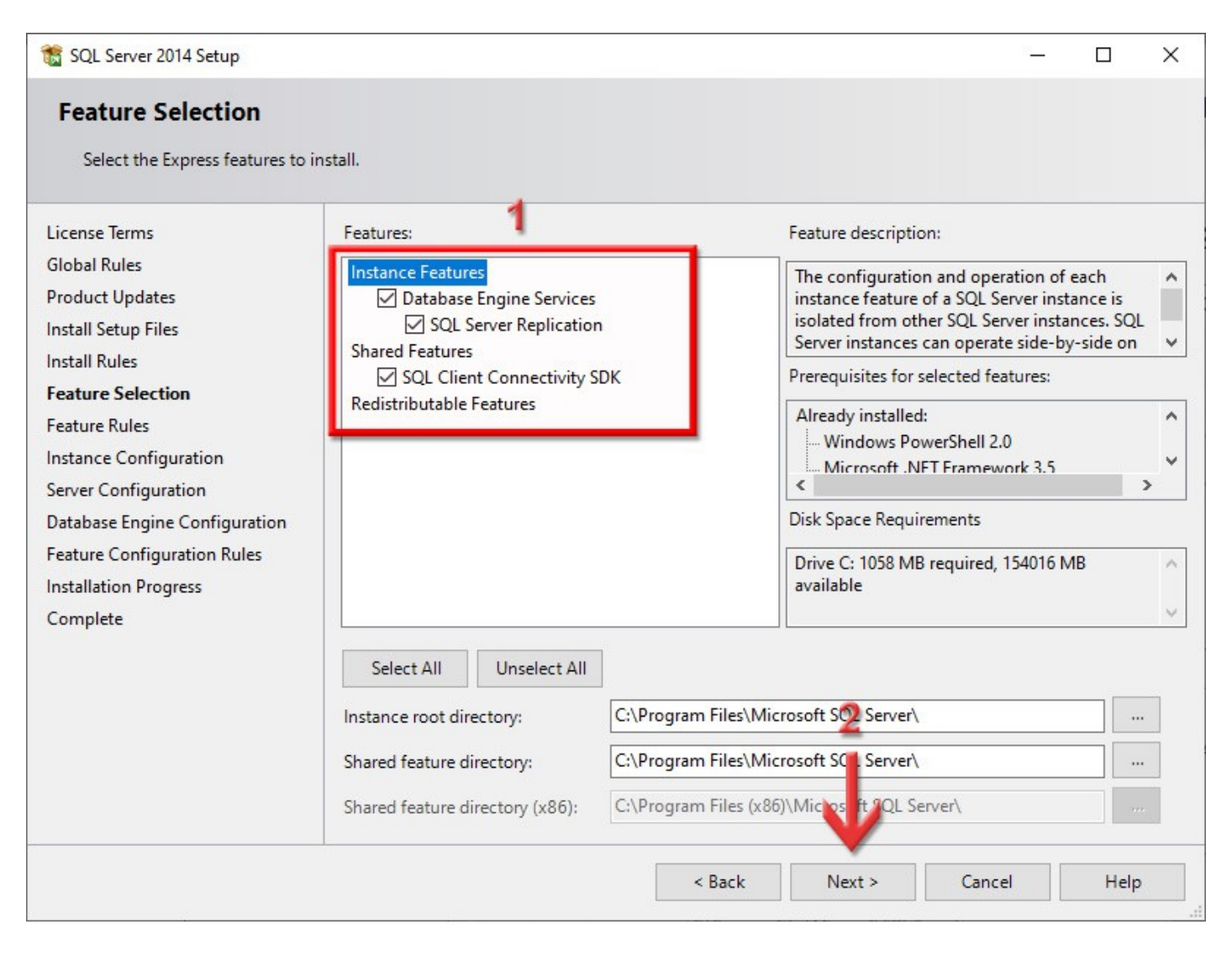

<span id="page-14-0"></span>На сторінці **Instance Configuration** (налаштування екземпляру) переключіть перемикач в положення **Named instance**, в його полі і в полі **Instance ID** вкажіть назву *SQL2014*. Поле **Installed instances** у вас може бути не пустим, як у мене — це нормально. Натисніть кнопку **Next >**.

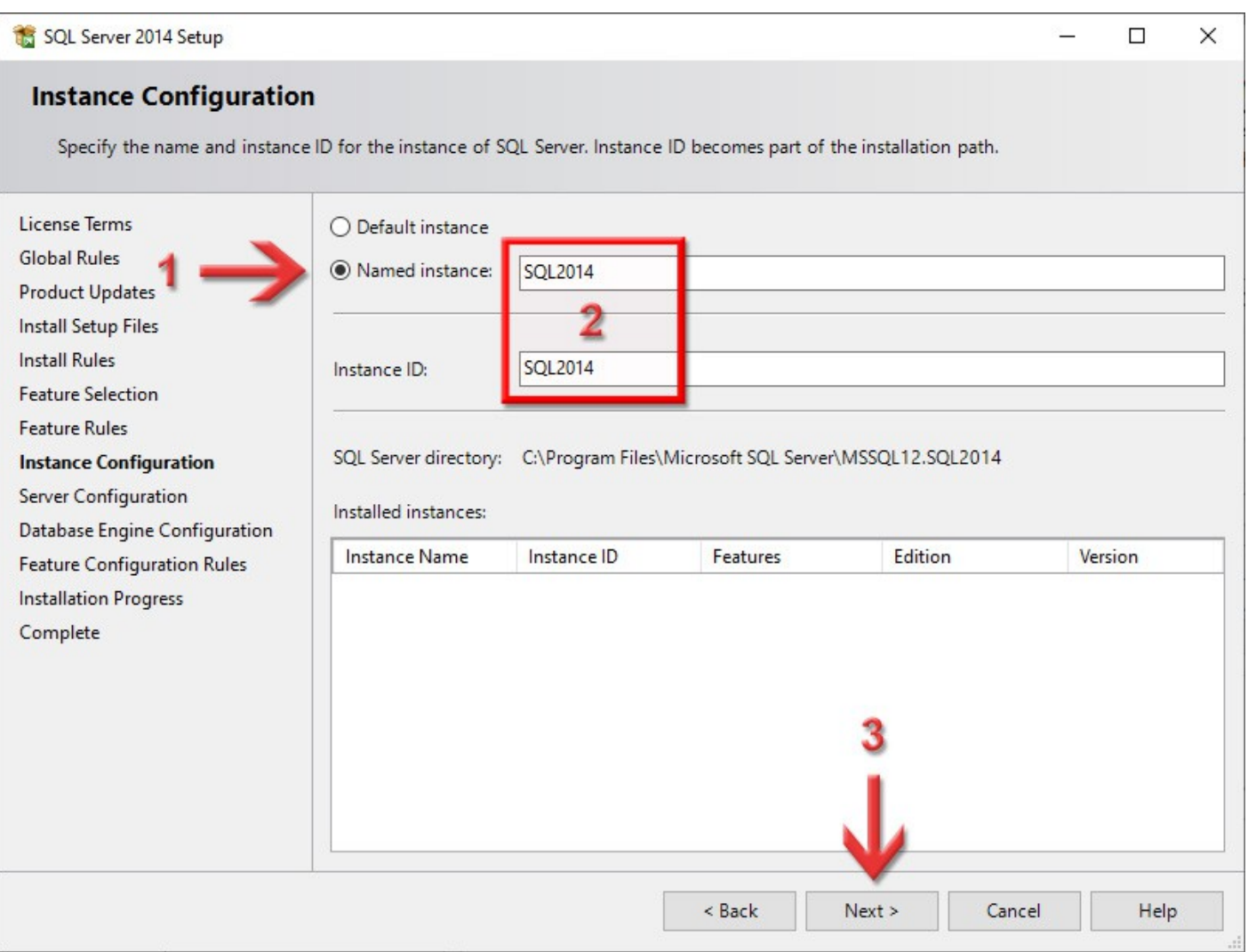

### Перевірте, щоб на вкладці **Service Accounts** обидві служби (*SQL Server Database Engine* і *SQL Server Browser*), в колонці **Startup Type**, мали тип *Automatic*.

### На вкладці **Collation** нічого змінювати не потрібно, тому туди можете і не переключатись. Натисніть кнопку **Next >**.

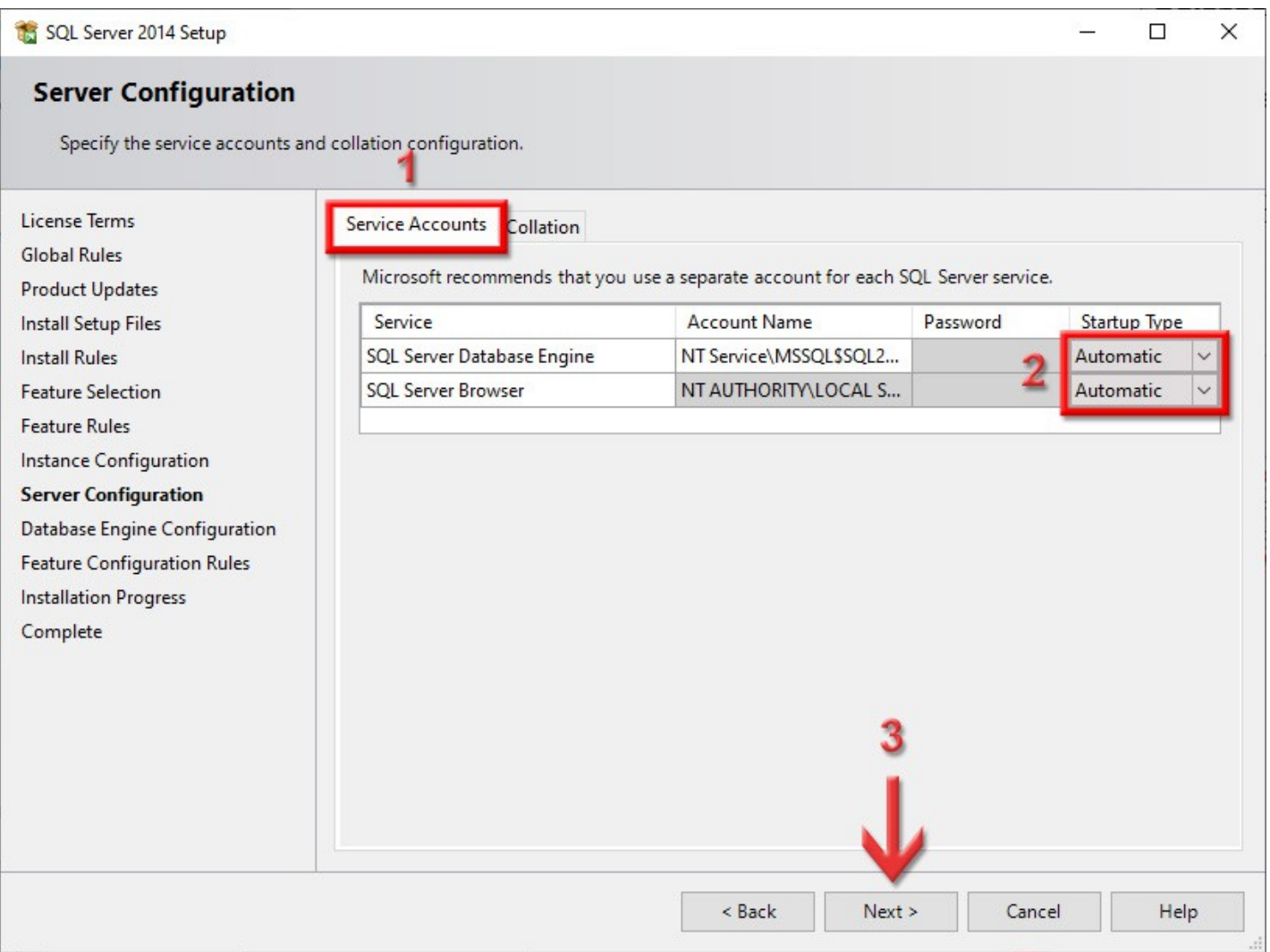

<span id="page-16-0"></span>На вкладці **Server Configuration** переключіть **Authentication Mode** на **Mixed Mode (SQL Server authentication and Windows authentication)**, вкажіть в полі **Enter password** пароль для доступу до SQL-сервера (раджу *rrdkz*, але можете і якийсь свій) та повторіть його в **Confirm Password**. Це пароль головного адміністратора **sa**. Це дуже важливий етап, не пропускайте його!

Відкрийте файл *Інформація\_EJRC2.txt,* про який ми говорили на [сторінці 4](#page-3-0), і добавте туди запис про логін і пароль головного адміністратора, який ви ввели на цій сторінці. Не лінуйтесь повторяти за мною записи у файл, адже якщо ви введете нестандартний пароль і забудете його, то потім буде складно щось з цим зробити!

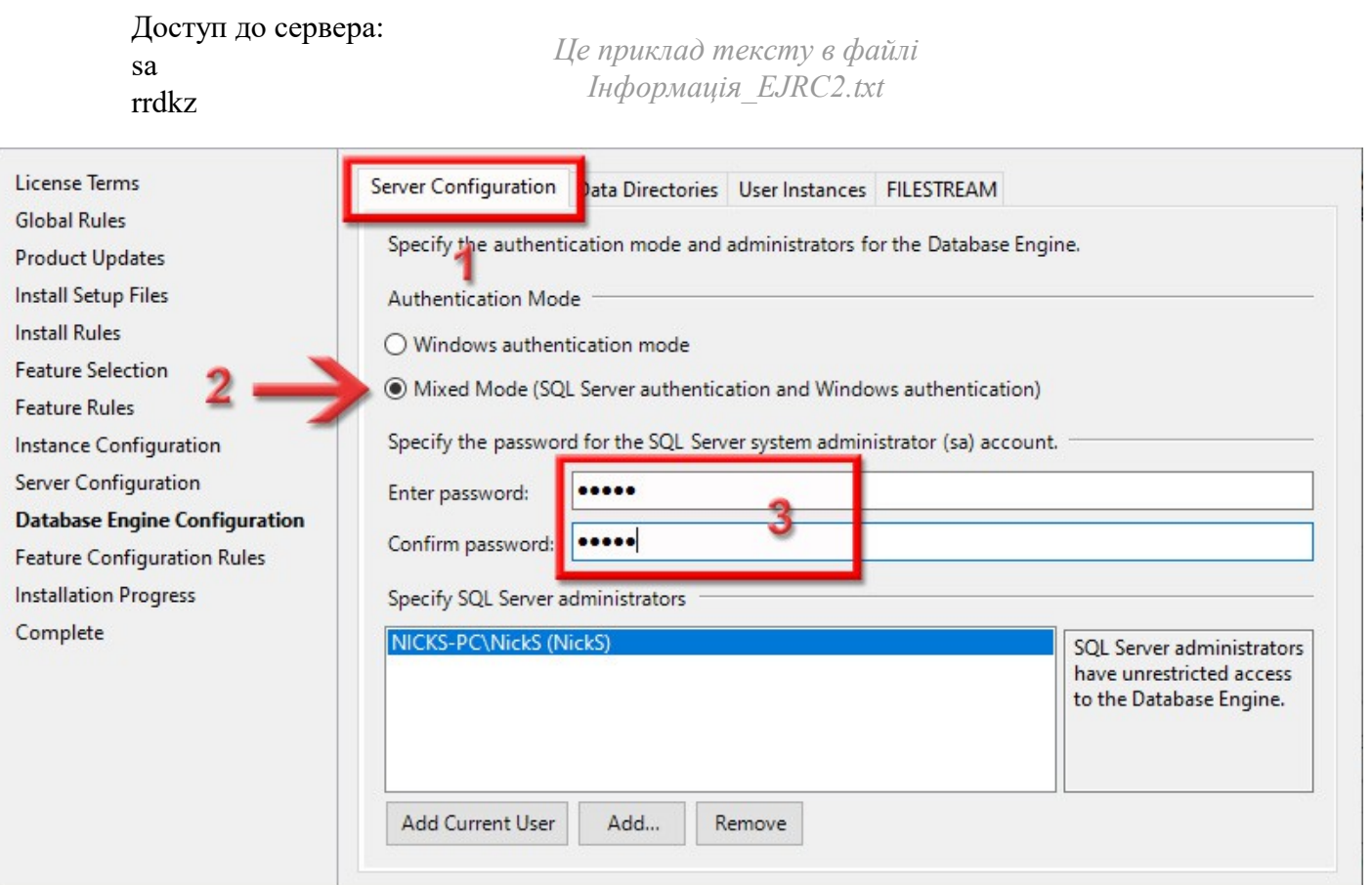

### На поле **Specify SQL Server administrators** не звертайте увагу — у кожного це поле буде заповнене по-своєму. Туди записується поточний користувач операційної системи. Якщо ж там у вас пусто, натисніть кнопку **Add Current User**.

### На цій сторінці ніякі інші вкладки не чіпайте — нехай буде так, як є. Натисніть кнопку **Next >**.

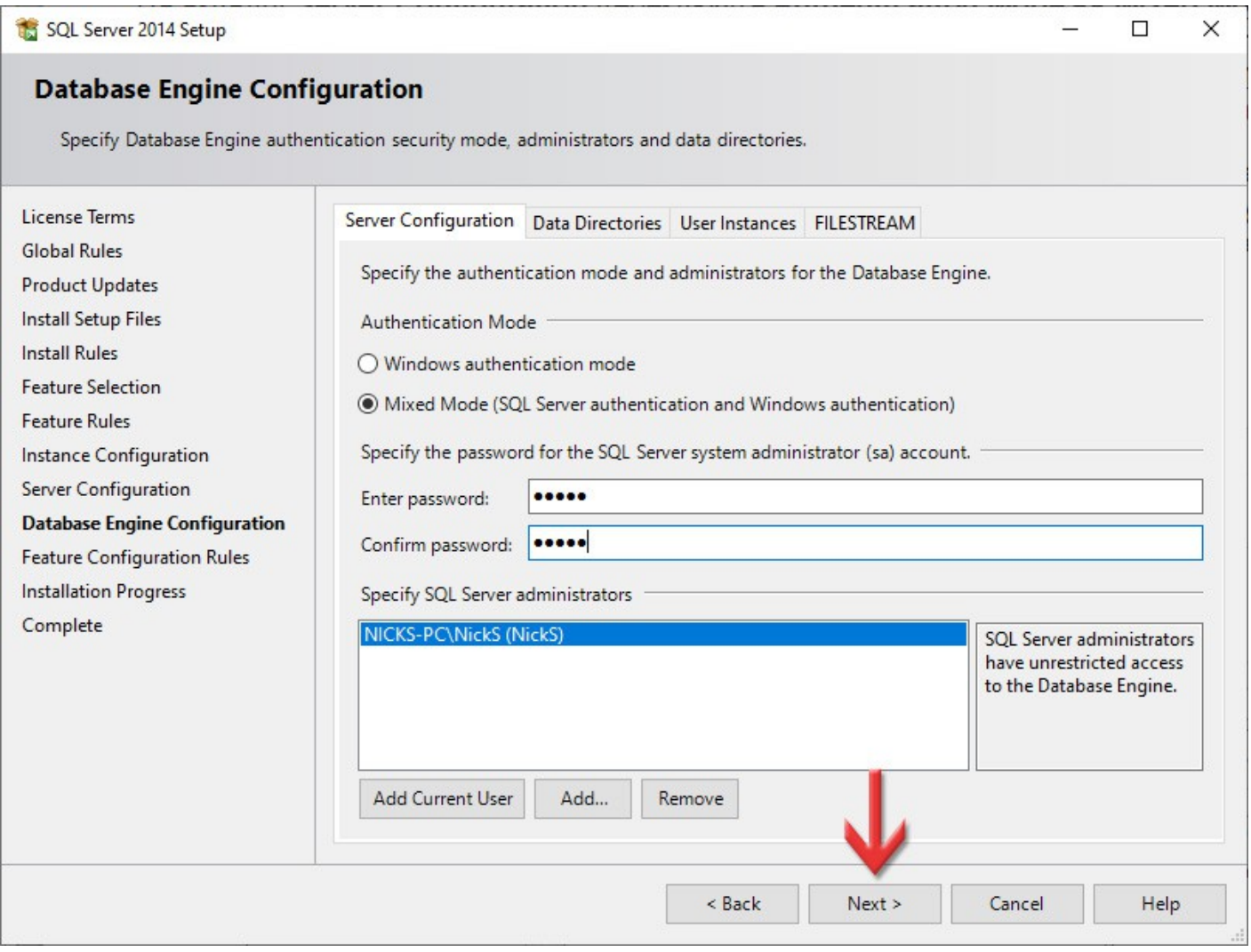

### Розпочнеться інсталяція SQL-сервера. Це може зайняти певний час. Очікуйте, тут нічого натискати не потрібно.

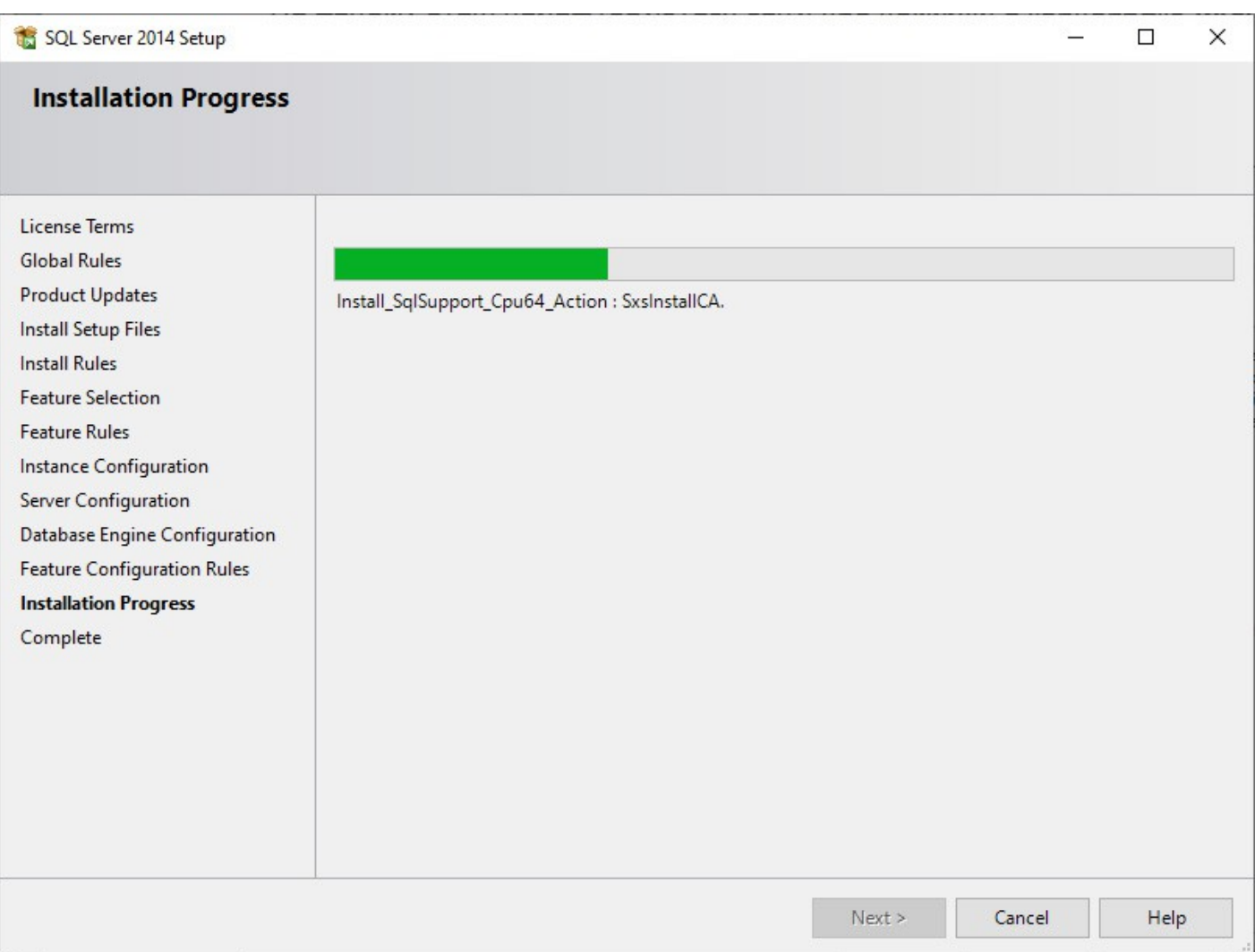

### Даний етап та зелені значки символізують про успішне завершення інсталяції **SQL Server 2014**. Натисніть кнопку **Close**.

Щоб завершити інсталяцію, також закрийте вікно **SQL Server Installation Center**.

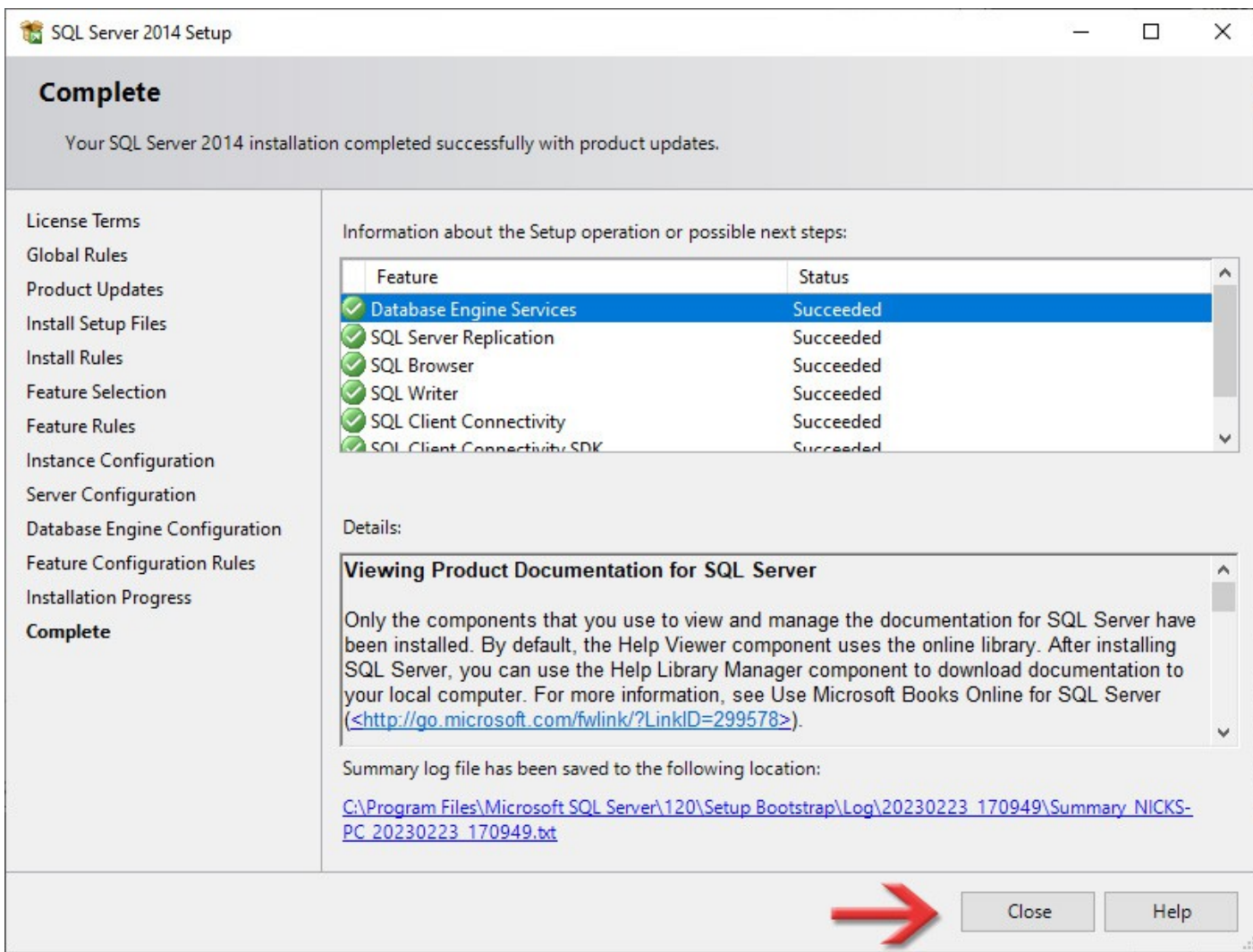

## 3

### Налаштування

### Натисніть кнопку **Пуск** і серед всіх програм знайдіть групу **Microsoft SQL Server 2014**. В ній запустіть додаток **SQL Server 2014 Configuration Manager**.

В цьому додатку можна керувати службами **SQL Server**, а також налаштовувати їх роботу по мережі.

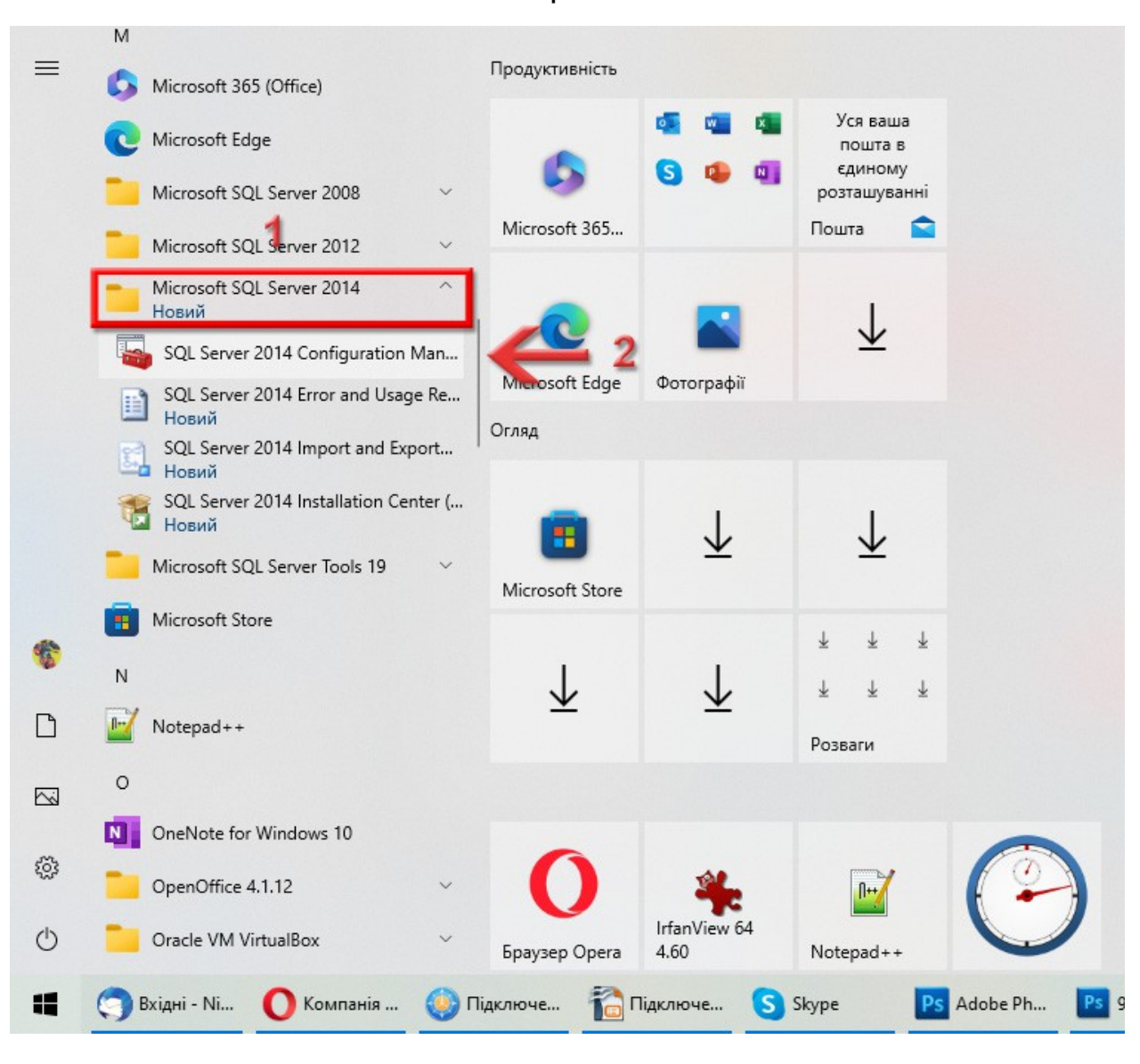

В новому вікні, в лівій частині, розкрийте розділ **SQL Server Network Configuration** та виділіть **Protocols for SQL2014** (у вас може називатись по іншому, якщо на [сторінці 15](#page-14-0) ви дали іншу назву іменованому екземпляру).

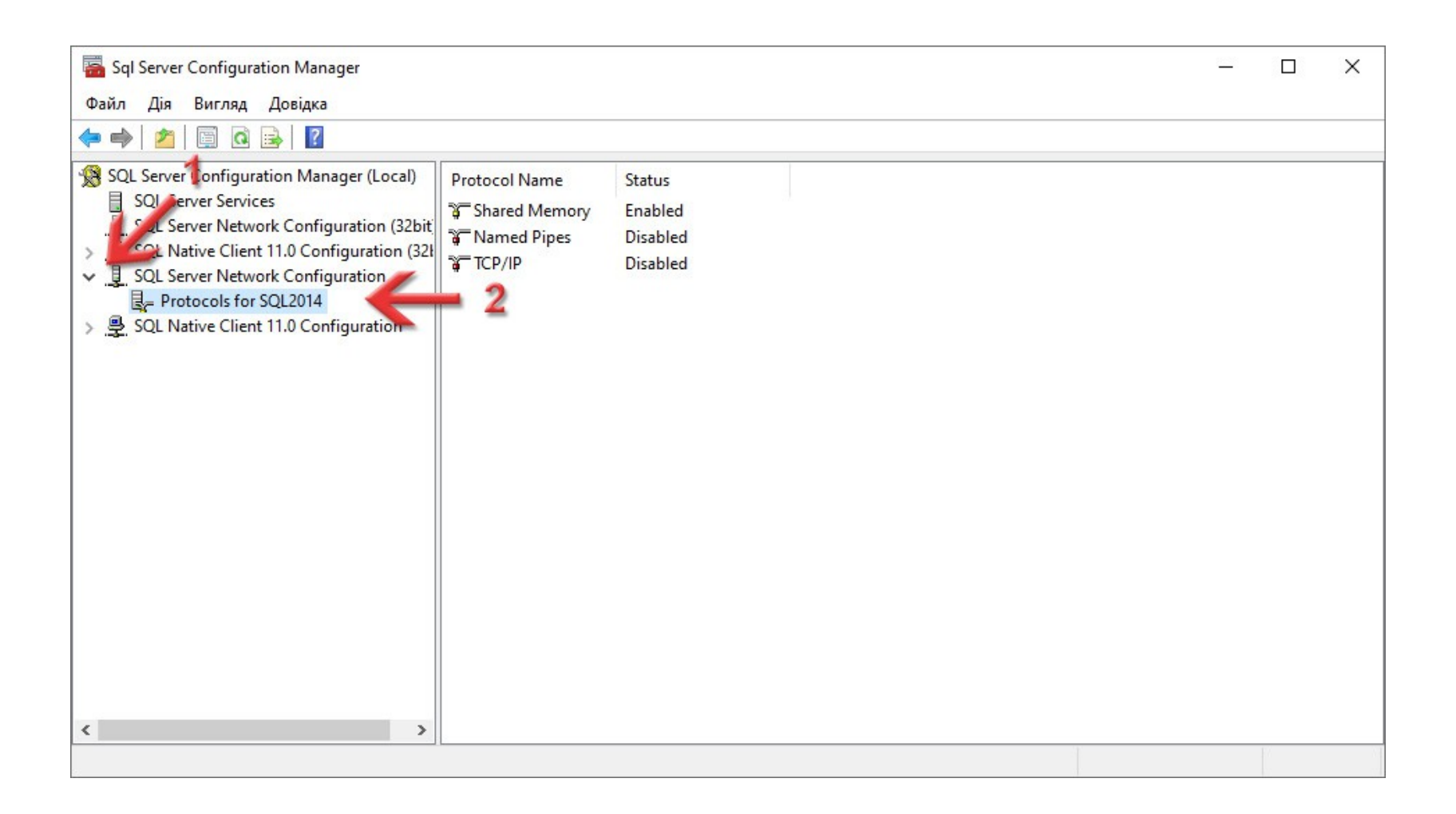

В правій області по параметру **TCP/IP** натисніть правою кнопкою миші і в контекстному меню виберіть **Enable**. Таким чином ми включимо для SQL-сервера можливість працювати по мережі, якщо нам це в майбутньому треба буде.

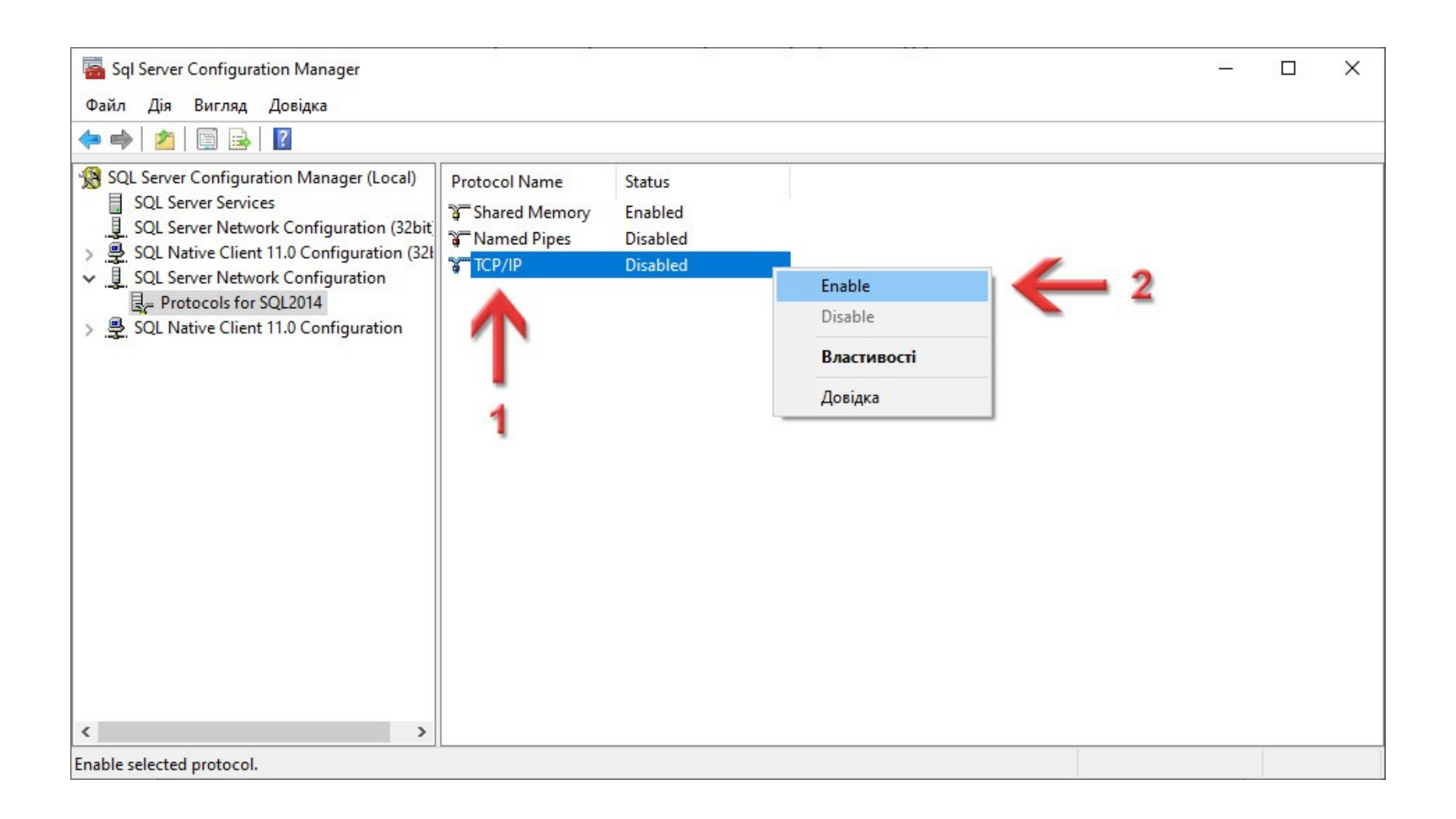

### З'явиться вікно **Warning** з повідомленням, що щоб зміни внеслись, потрібно перезапустити SQL-сервер. Просто натисніть кнопку **ОК**.

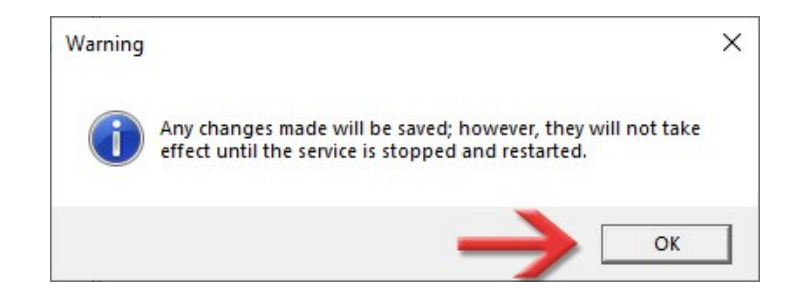

В лівій частині виділіть розділ **SQL Server Services**, а в правій області по службі **SQL Server (SQL2014)** (в дужках назва іменованого екземпляра, яку ви задавали на [сторінці 15](#page-14-0)) натисніть правою кнопкою миші і в контекстному меню виберіть команду **Restart**.

Програма перезапустить вибрану службу і це вікно можна буде закривати.

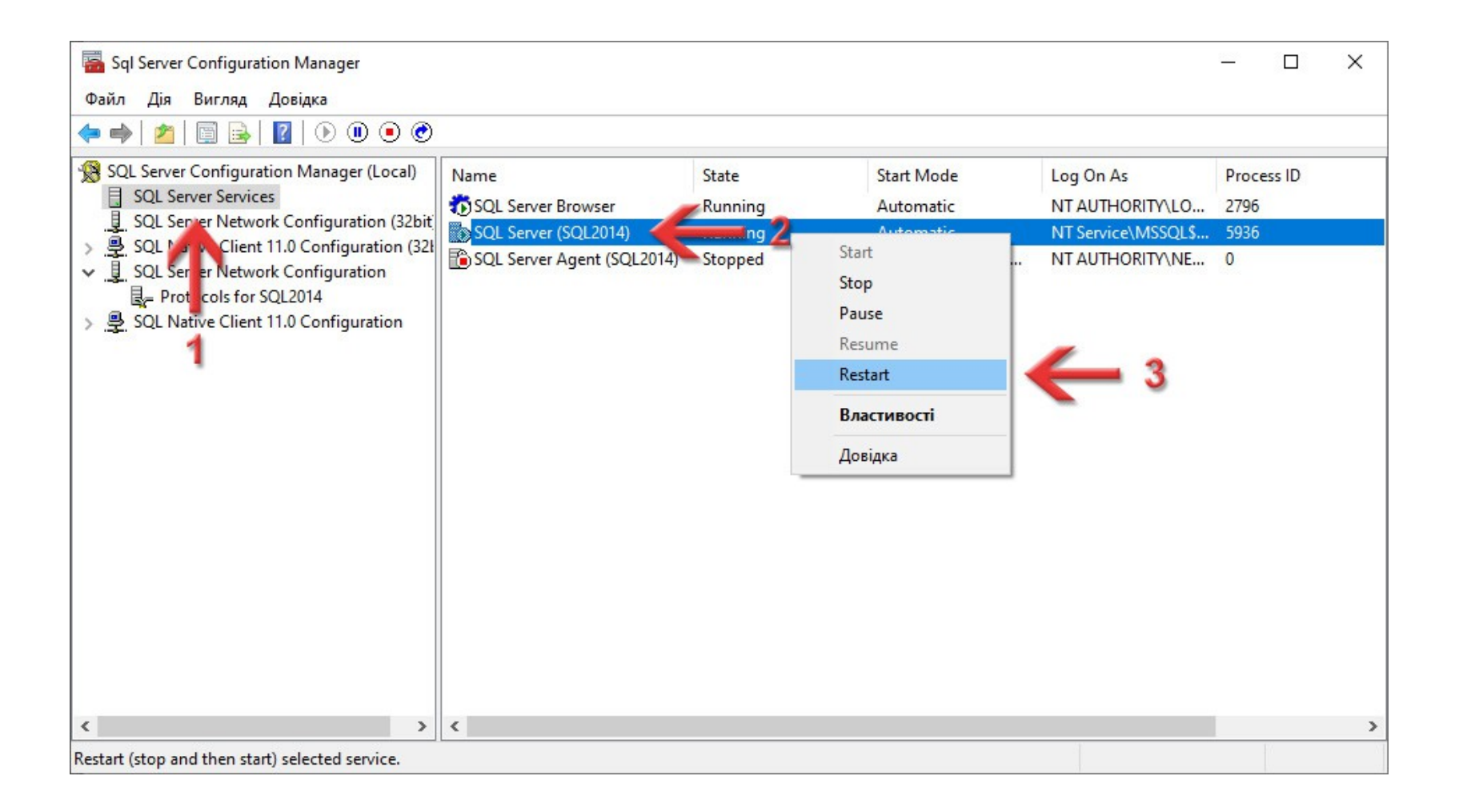

Перейдіть в каталог, який ви вказували на [сторінці 9](#page-8-0). Натисніть праву кнопку миші на папці *SQL* та виберіть команду **Видалити**. Це тимчасові файли для інсталяції, тому вони нам більше не потрібні, їх можна безпечно видалити.

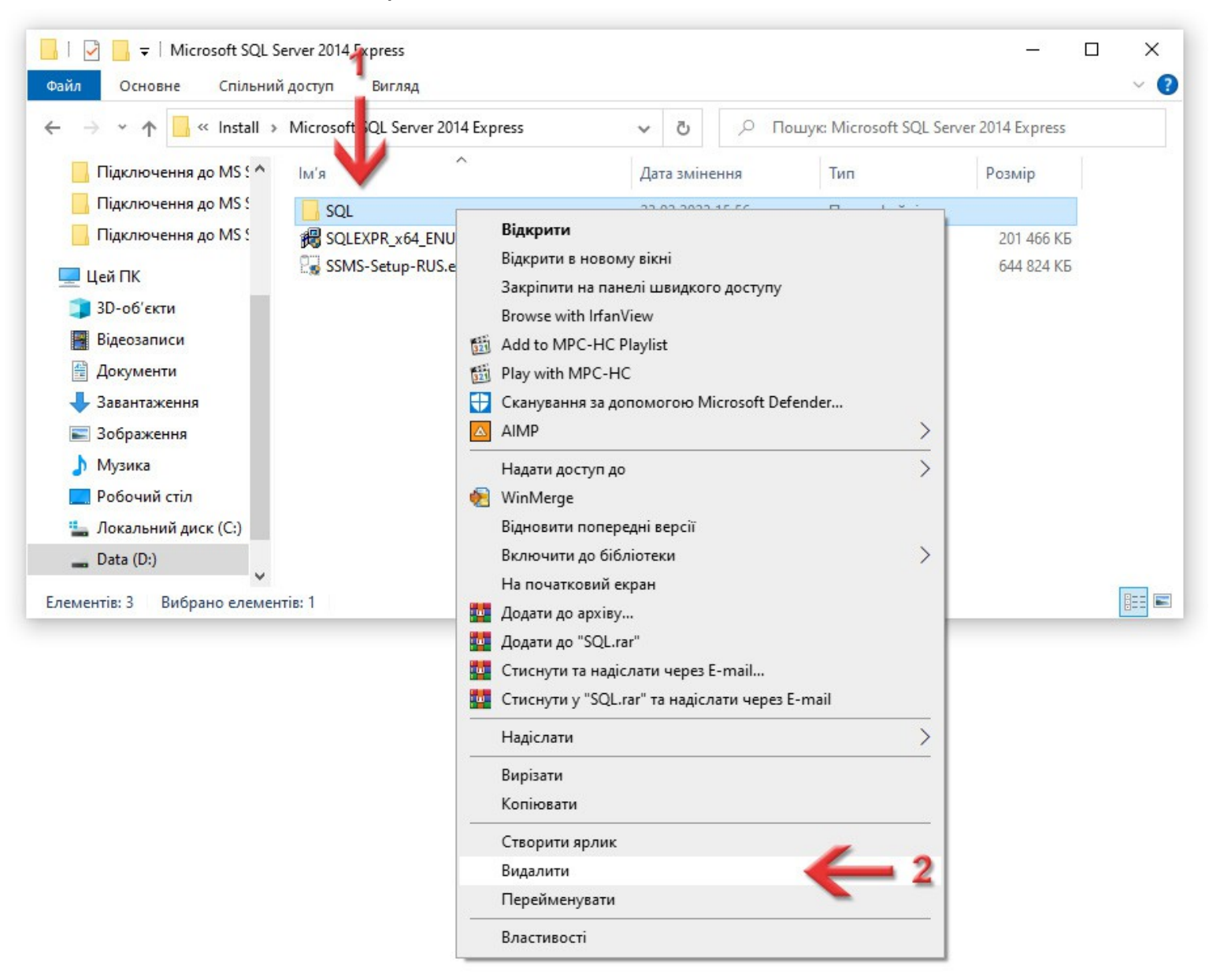

# 4

### Встановлення **MS SQL Server Management Studio**

Ця програма нам знадобиться для того, щоб підключити базу даних для **ЕЖРК 2**, а також може допомогти в майбутньому підключати інші бази, відключати чи перевіряти їх роботу.

Перейдіть в каталог куди ви завантажували інсталяції на [сторінці 5](#page-4-0). Натисніть праву кнопку миші на файлі *SSMS-Setup-RUS.exe* і в контекстному меню виберіть пункт **Запустити з правами адміністратора**.

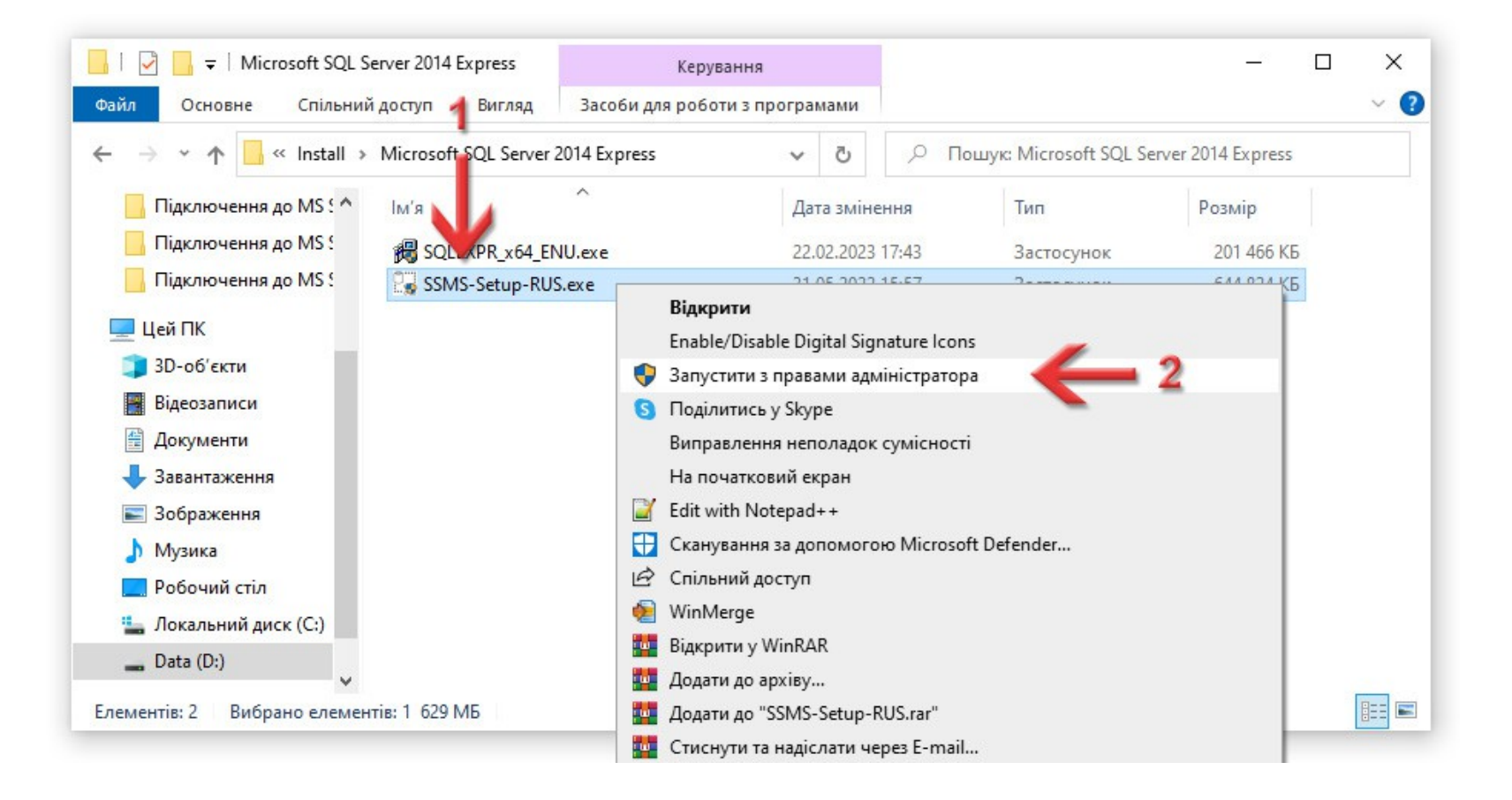

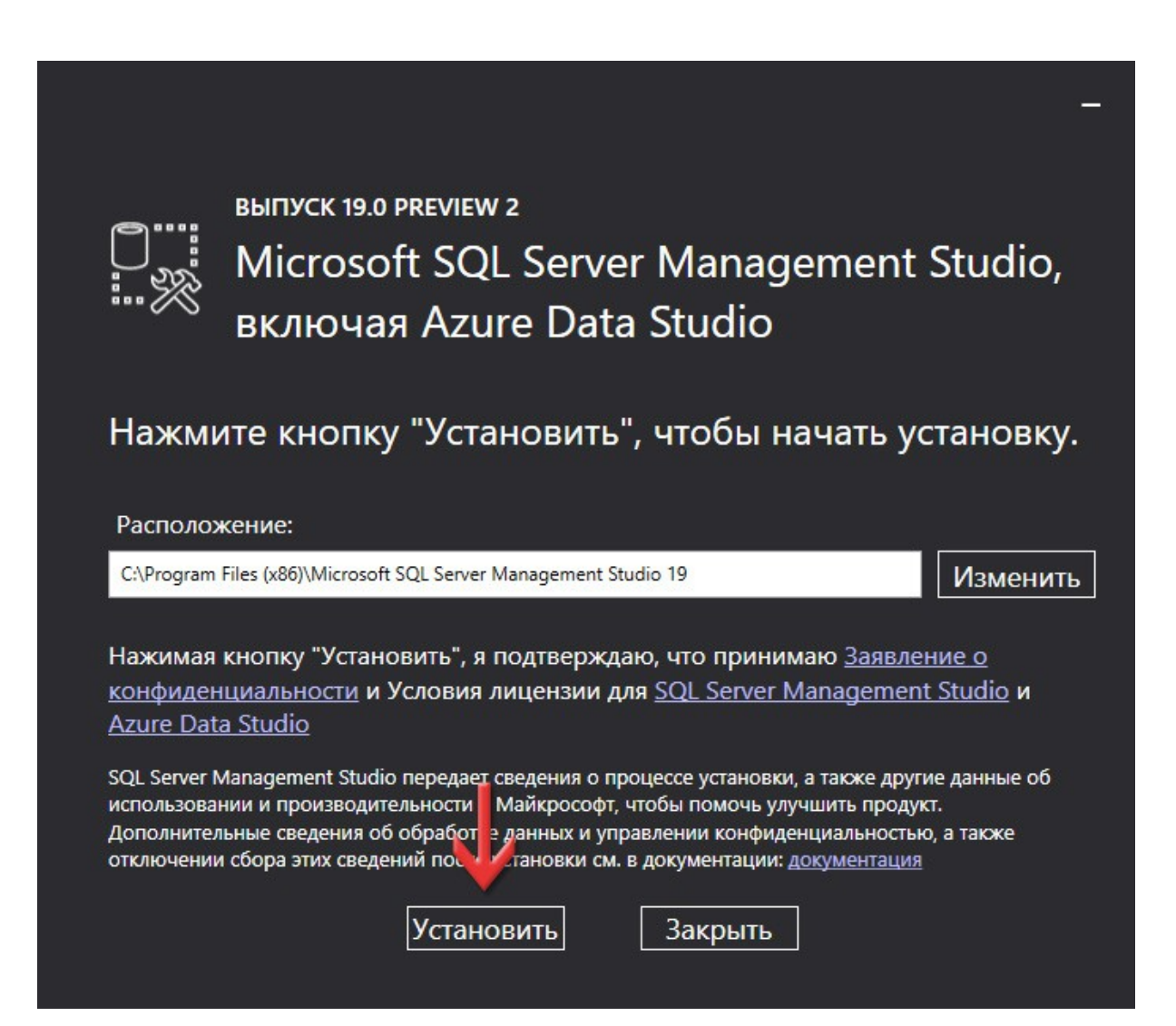

Дочекайтесь, поки встановляться всі необхідні компоненти.

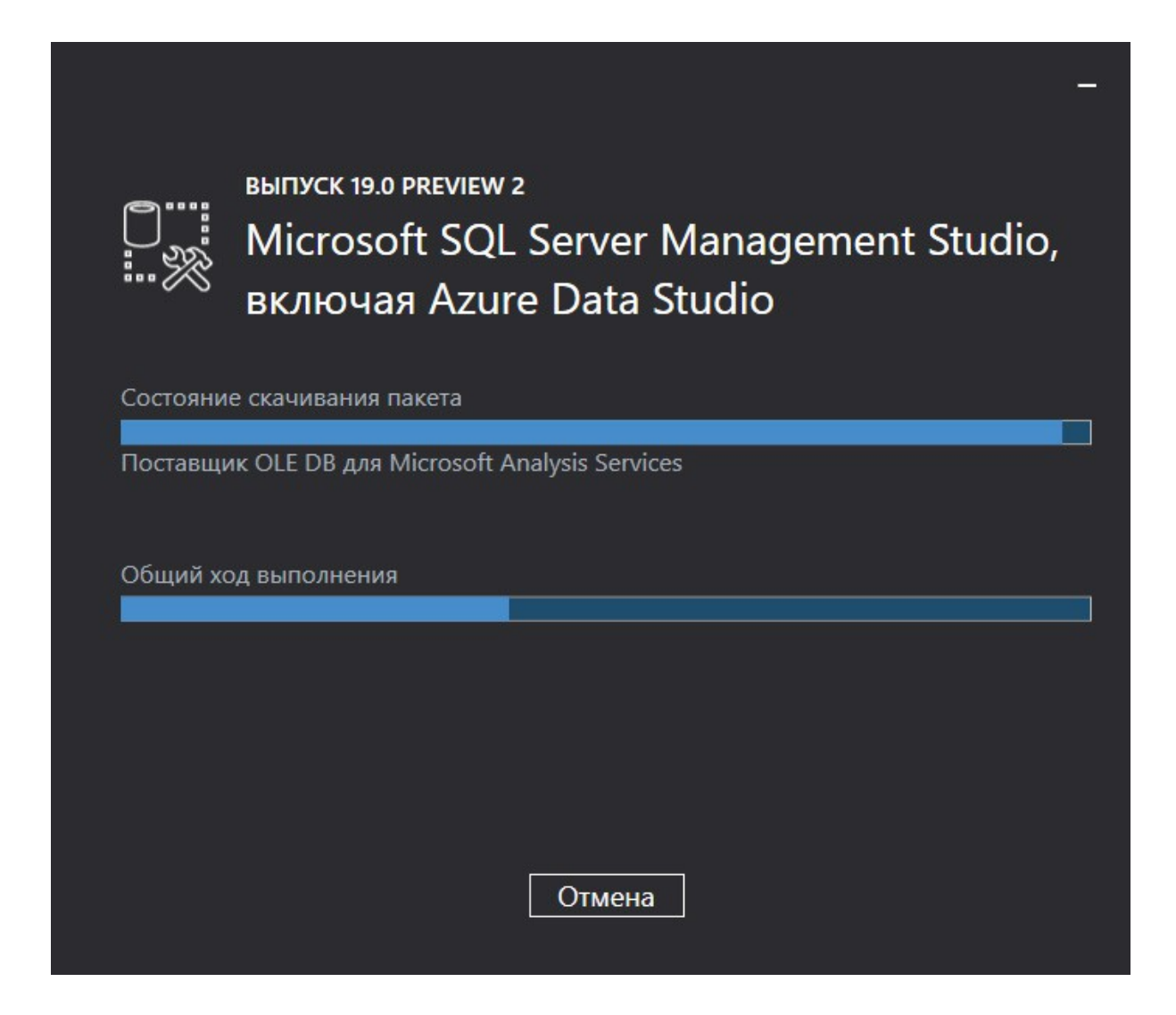

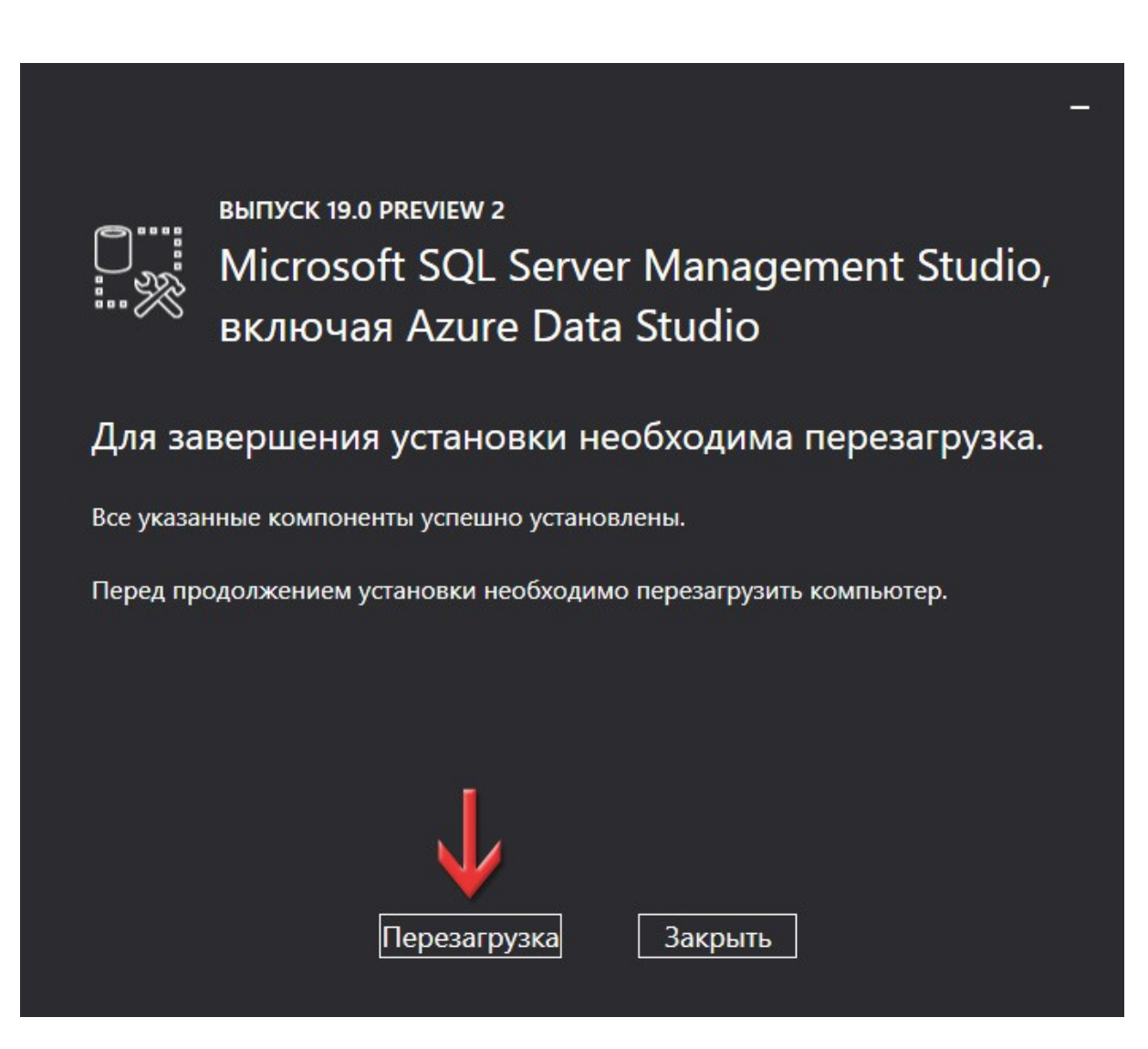

## Відновлення бази даних для **ЕЖРК 2** в **MS SQL Server 2014**

5

Натисніть кнопку **Пуск** і серед всіх програм знайдіть групу **Microsoft SQL Server Tools 19**. В ній запустіть додаток **Microsoft SQL Server Management Studio 19**. За допомогою цієї програми ми підключимо базу даних для **ЕЖРК 2**.

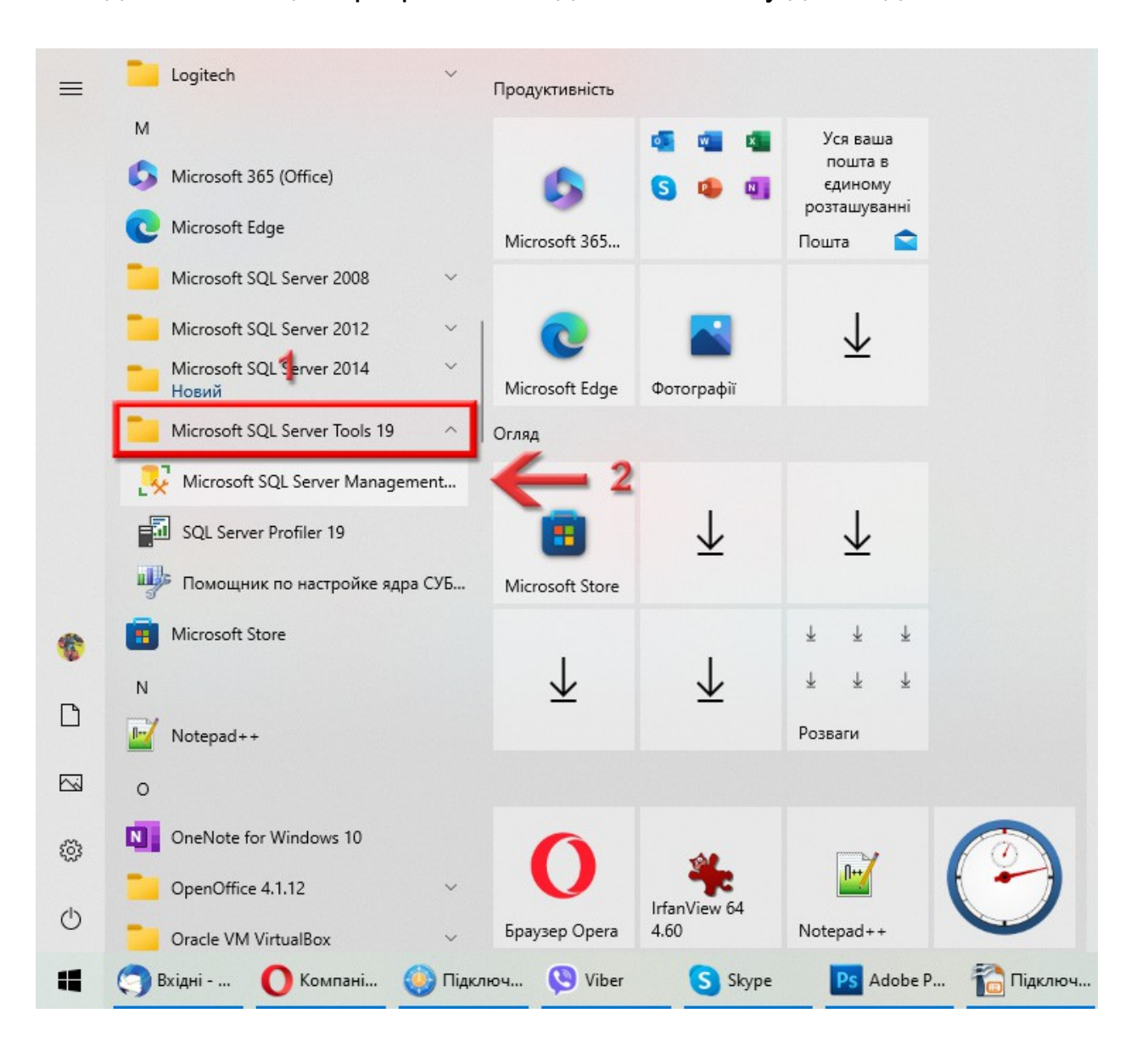

<span id="page-34-0"></span>З'явиться вікно для з'єднання з сервером. В полі **Server type** має бути вибрано **Database Engine**. В полі **Server name** має бути прописано правильне підключення до сервера. Ці два поля заповнюються автоматично, а якщо цього не відбулось, то заповніть вручну.

Підключення до сервера вказується за такою формулою: *<Назва ПК>\<Назва екземпляру>*. Як бачите, мій пристрій називається *NICKS-PC*, щоб дізнатись назву свого, почитайте цей блог: <https://shels.com.ua/blog.htm?b=106>

А назва екземпляра у вас може бути точно такою, як і у мене — *SQL2014*, бо ми її задавали на [сторінці 15](#page-14-0).

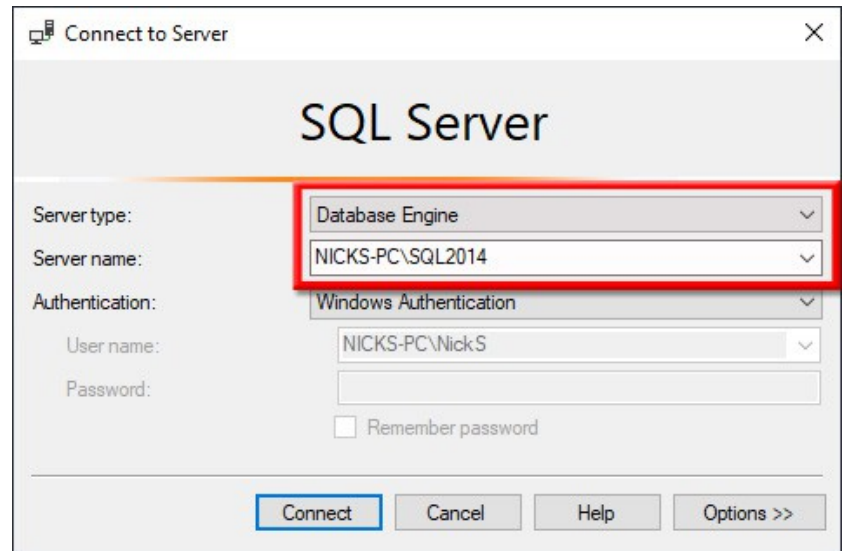

Знаючи тепер правильний рядок підключення до сервера, добавте його у наш файл інформації, бо він ще декілька раз буде використовуватись. Раджу це добавити під рядок *SQL-сервер*:

> Операційна система - Windows 10 Розрядність ОС - 64 SQL-сервер - 2014 Підключення - NICKS-PC\SQL2014

*Це приклад тексту в файлі Інформація\_EJRC2.txt*

В списку **Authentication** виберіть **SQL Server Authentication**. В полях **Login** та **Password** вкажіть, відповідно, логін та пароль для системного адміністратора SQL-сервера. Цей логін та пароль ми записували в файл інформації (блок *Доступ до сервера*) на [сторінці 17](#page-16-0). Натисніть кнопку **Connect**.

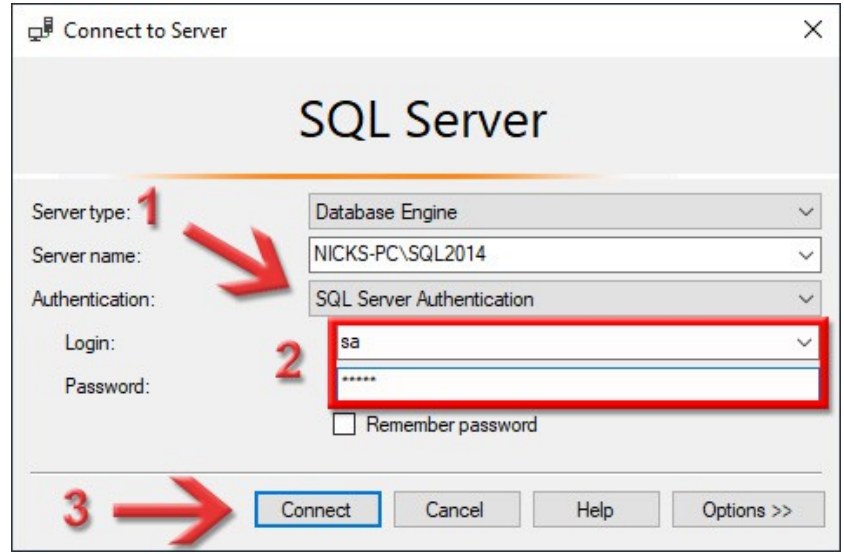

### Відкриється програма **Microsoft SQL Server Management Studio**.

<span id="page-36-0"></span>Для початку, нам потрібно мати резервну копію своєї бази даних (файл з розширенням **bak**) або чистої бази. *Майте на увазі: нова база не створюється, а просто підключається вже готова.* Резервну копію можна завантажити з нашого сайту:

[https://shels.com.ua/support/download/ejrc2/ejrc2143\\_backup2012.zip](https://shels.com.ua/support/download/ejrc2/ejrc2143_backup2012.zip)

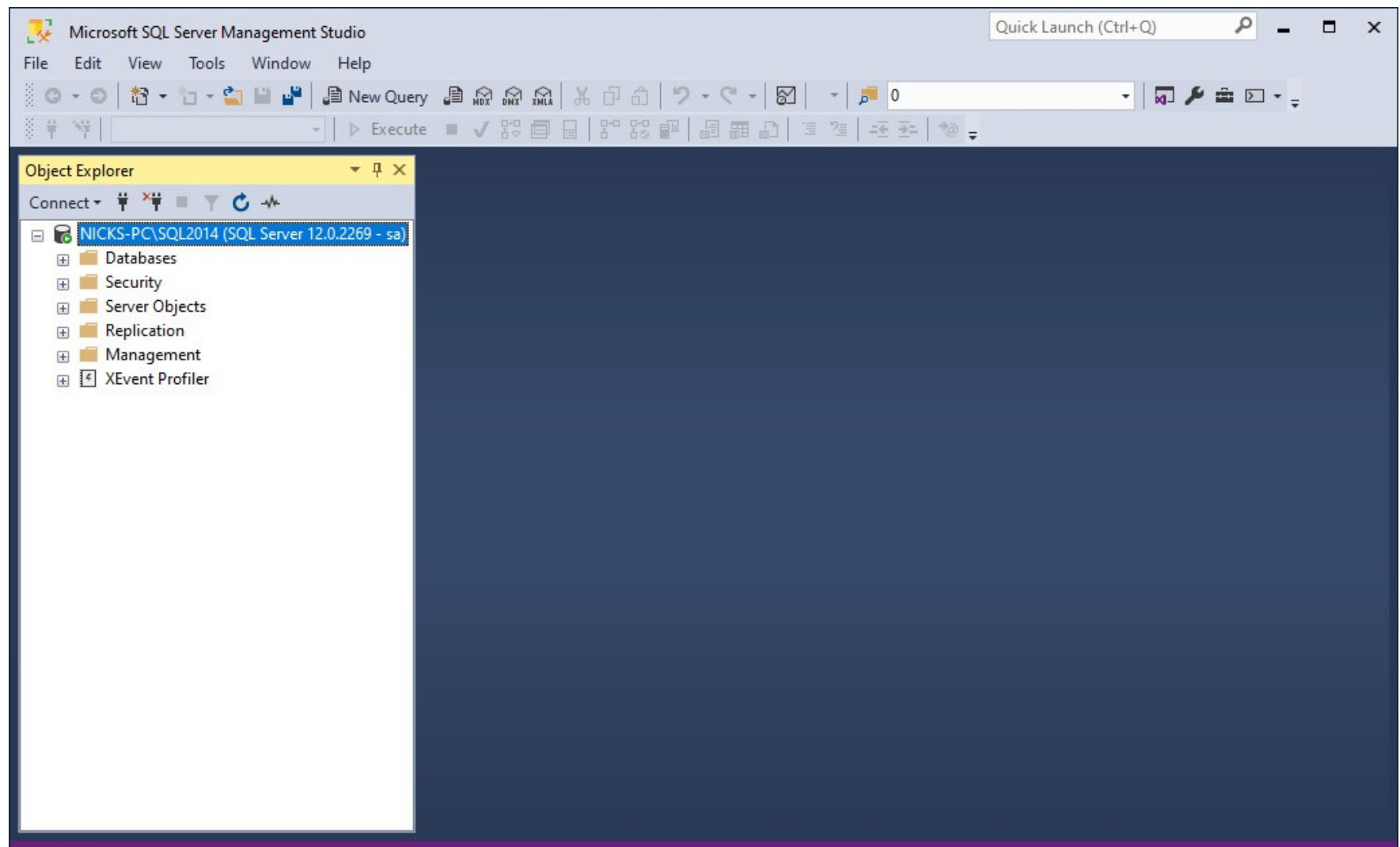

### Зліва, в **Object Explorer**, виділіть розділ **Databases** і натисніть на ньому праву кнопку миші. В контекстному меню виберіть команду **Restore Database...**.

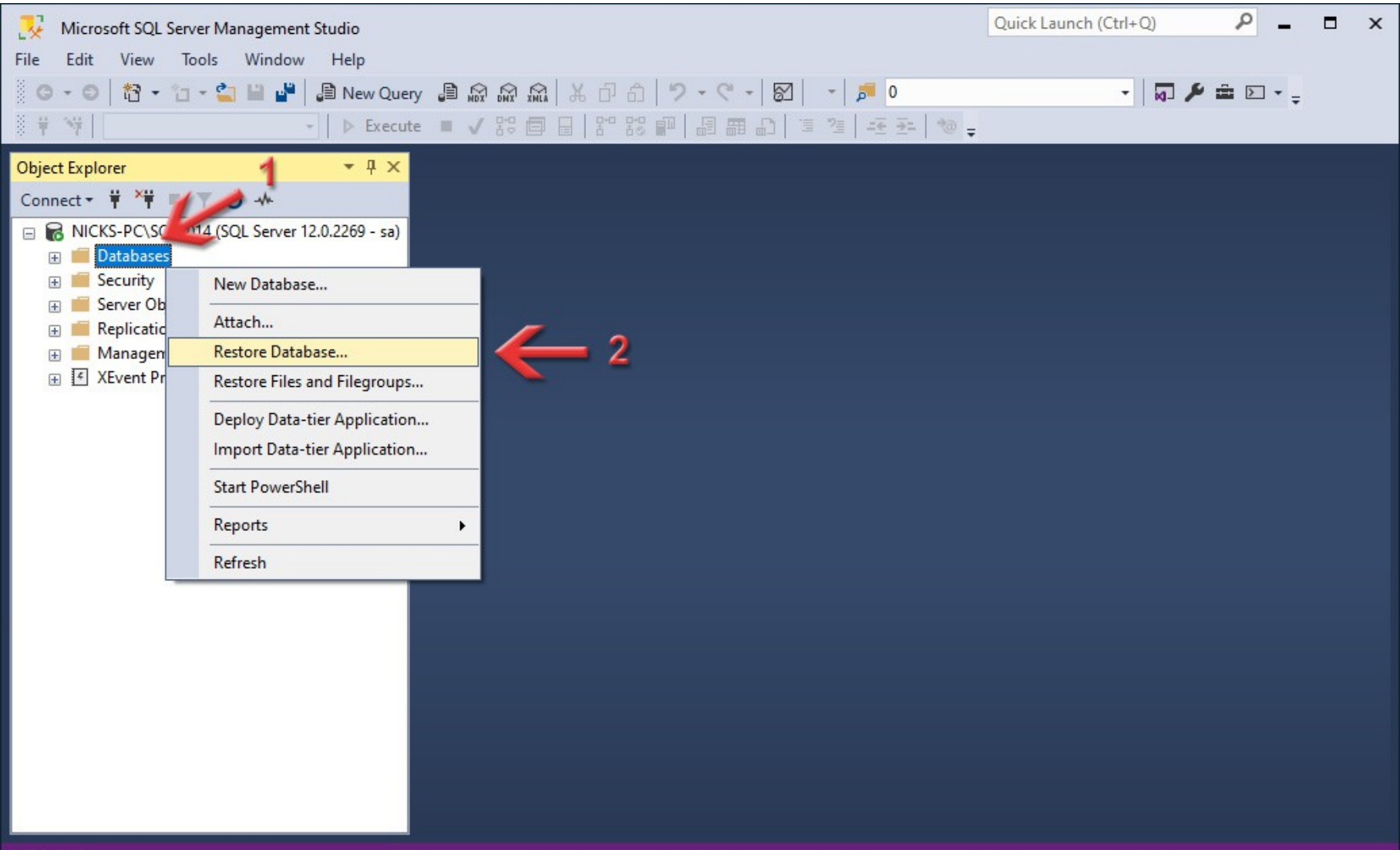

### З'явиться вікно **Restore Database**. Зліва виберіть сторінку **General**, а справа переключіть перемикач **Source** в **Device**. Натисніть кнопку **...**.

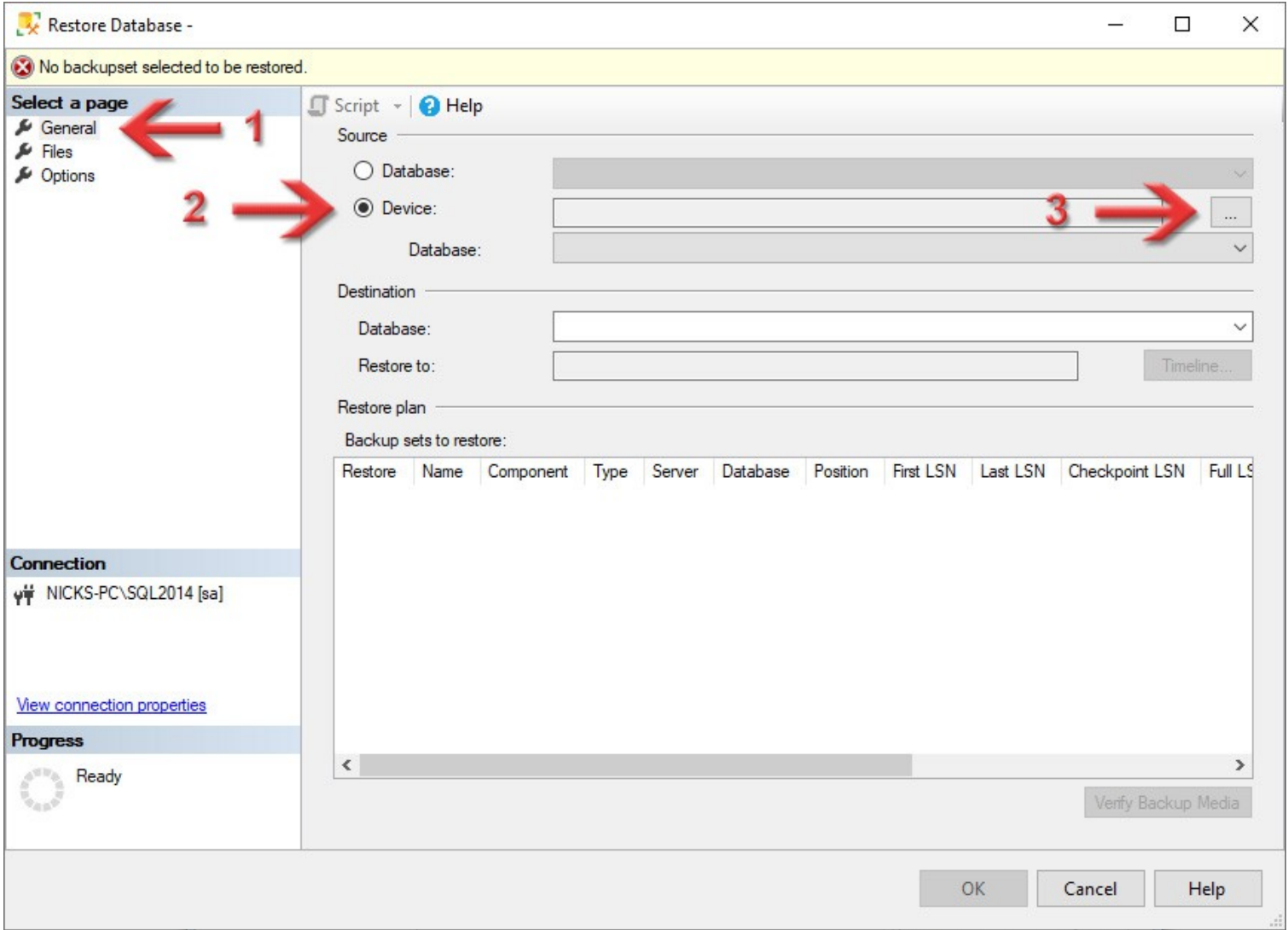

Відкриється додаткове вікно **Select backup devices**. В списку **Backup media type** має бути вибрано **File**. Натисніть кнопку **Add**.

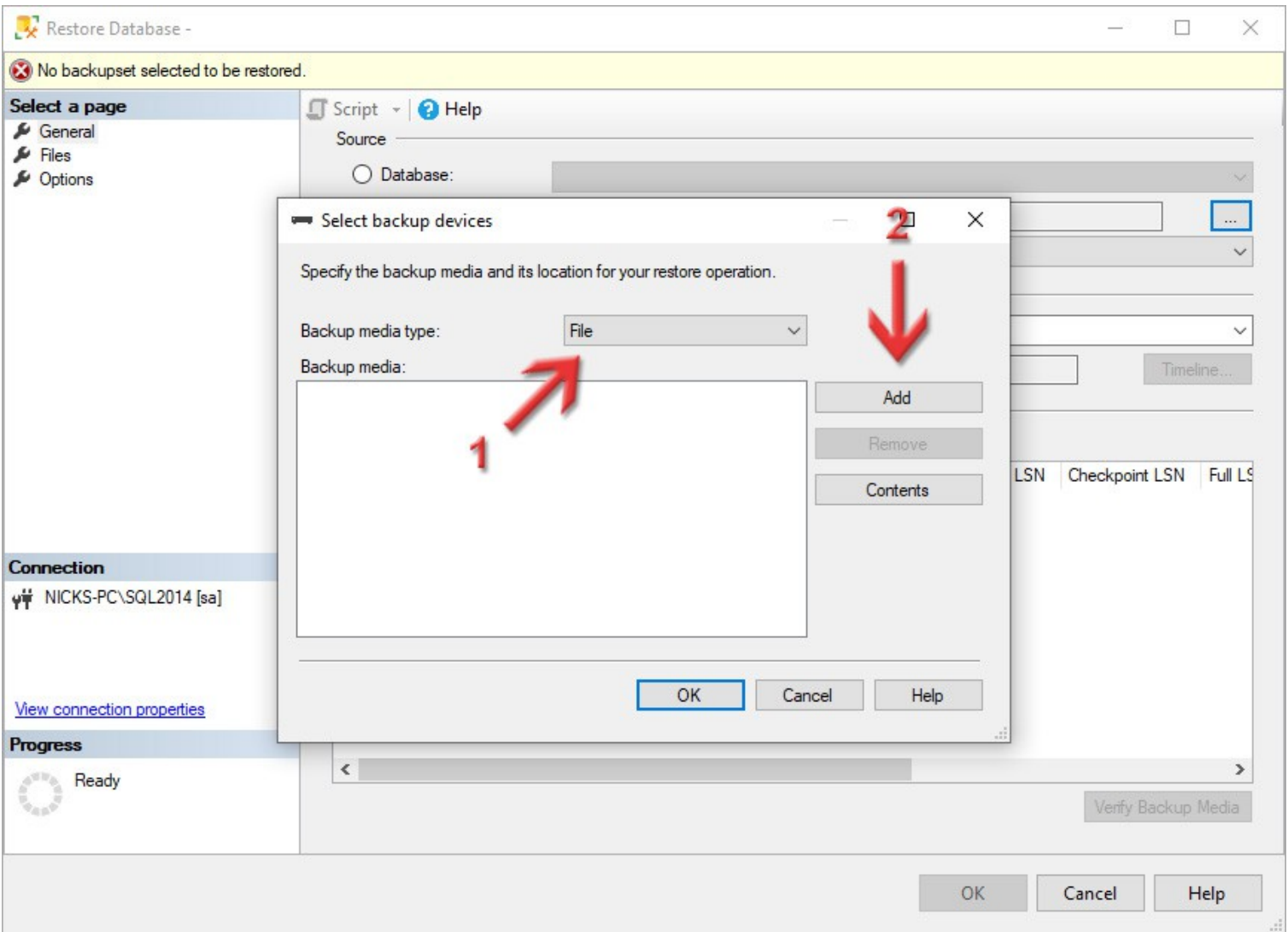

У вікні, що з'явиться, в лівій області виберіть каталог, де лежить резервна копія бази даних, а в правій області виберіть сам файл (з розширенням **bak**). Це той файл про який говорилось на [сторінці 37](#page-36-0). Якщо ви його завантажували, то не забудьте розпакувати в якусь папку, можна навіть в ту саму, де лежать інсталяції.

Натисніть кнопку **OK**.

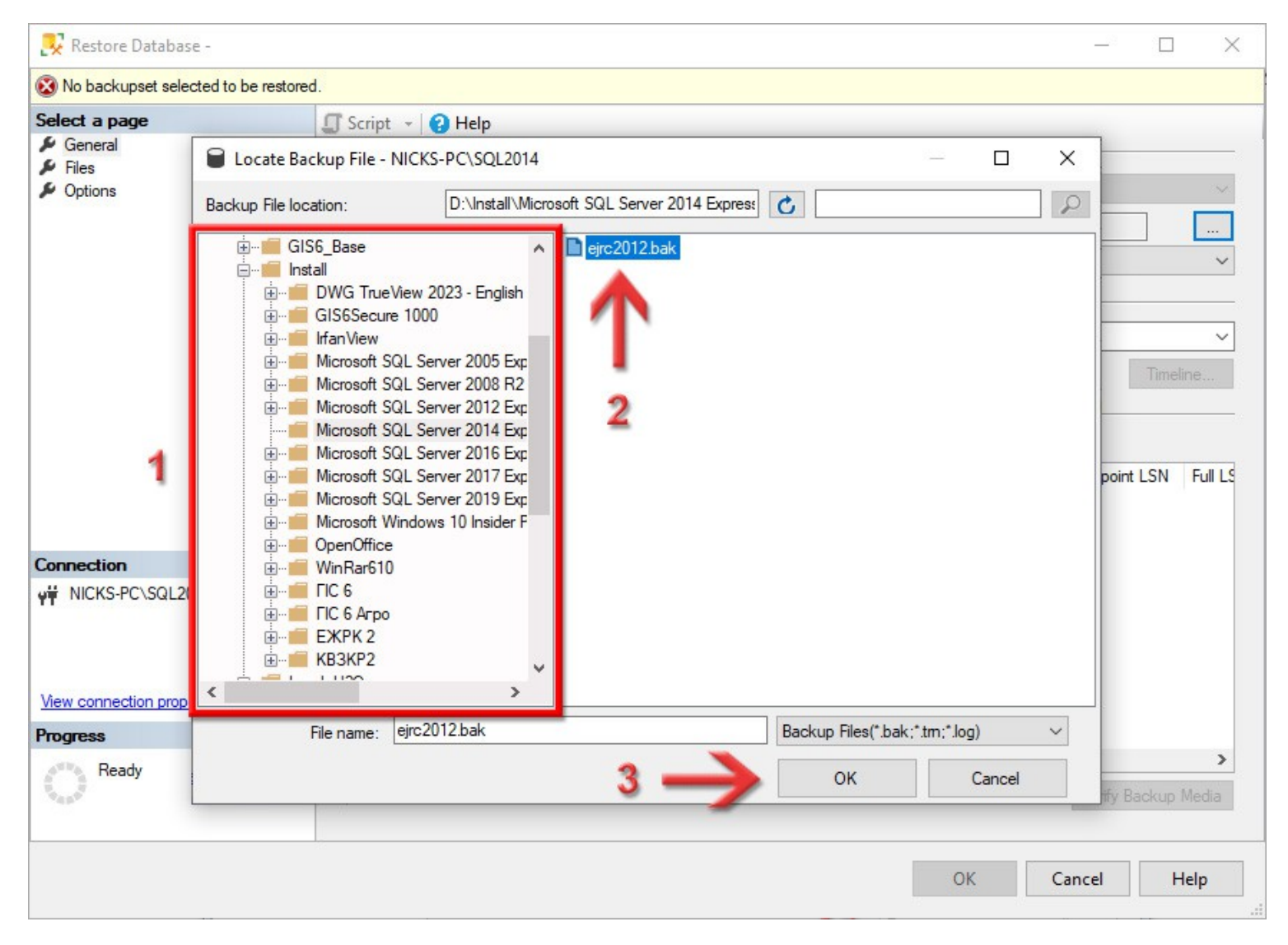

Ви повернетесь в попереднє вікно, де вже буде вказаний шлях до резервної копії бази даних. Натисніть кнопку **OK**.

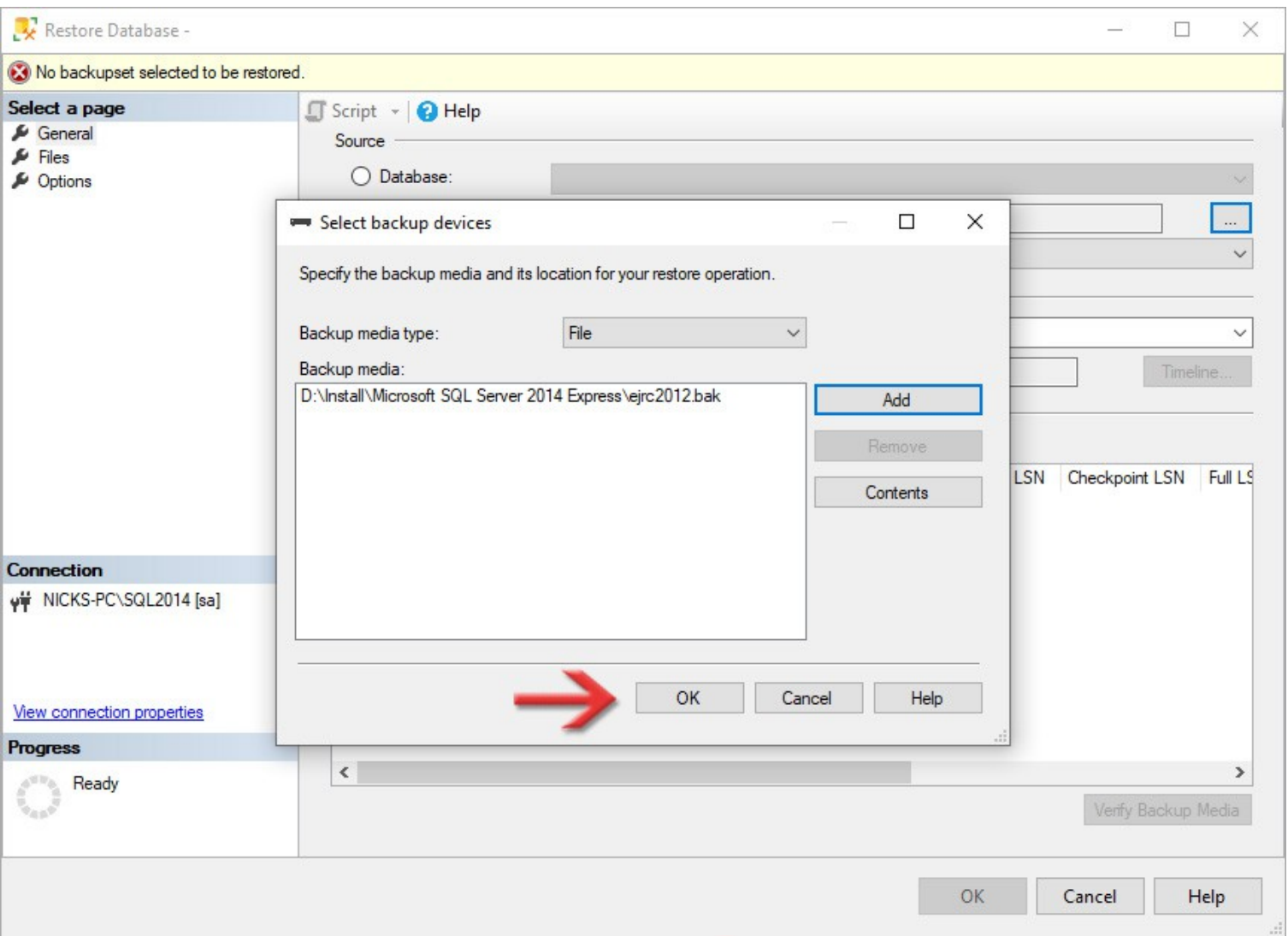

<span id="page-42-0"></span>Ви повернетесь до вікна **Restore Database**, де в полі **Database** (розділу **Destination**) потрібно задати ім'я вашій базі даних. *Ви можете задати будь-яке, але лише англійськими літерами і без пробілів!* Ім'я можна лишити, як і було — *EJRC*.

Також переконайтесь, щоб в колонці **Restore** стояла галочка.

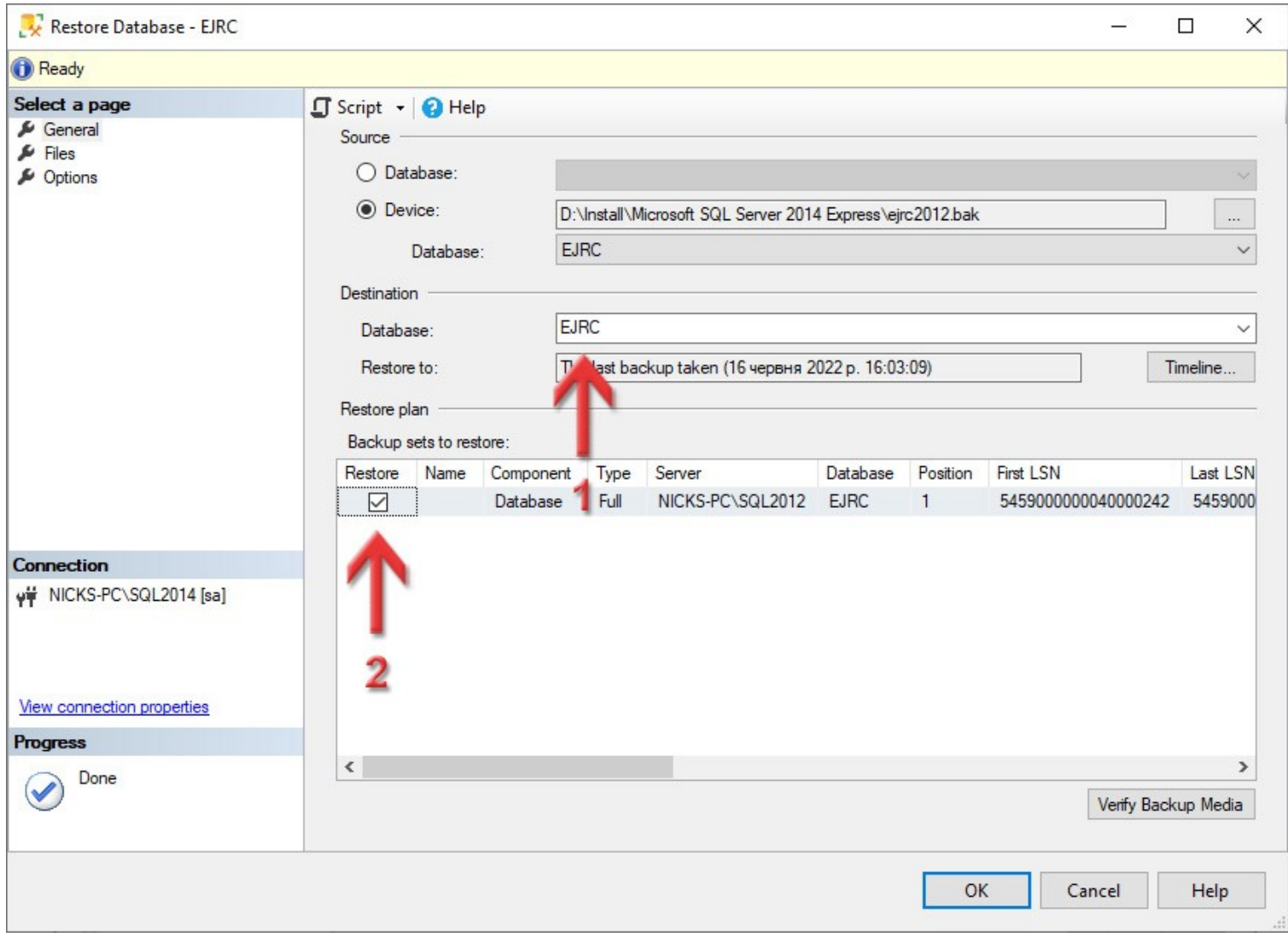

З лівої сторони перейдіть на сторінку **Files**. Тепер нам потрібно задати розташування фізичних файлів для бази даних. *Майте на увазі: цих файлів ще не повинно бути в готовому каталозі, вони створюються після відновлення з резервної копії! А от каталог цей вже має існувати.* Навпроти рядка **Rows Data** натисніть кнопку **...**.

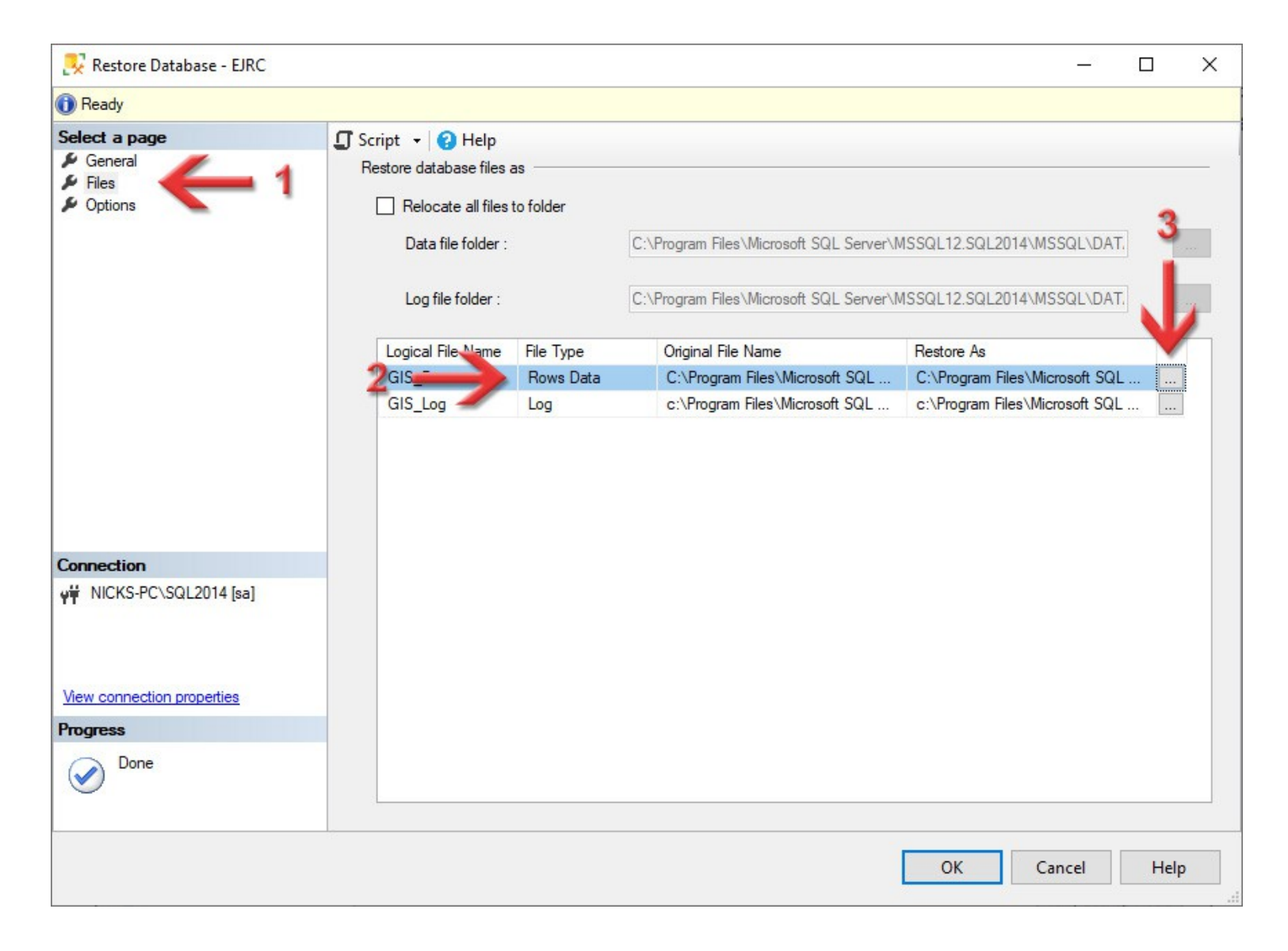

В полі **Select the file** виберіть каталог, де буде зберігатись наш майбутній файл. Рекомендую вибрати той каталог, який ми створили на [сторінці 4](#page-3-0). Але якщо у вас є диск SSD і на ньому багато вільного місця, то доцільніше було б відновлювати базу на ньому — так буде швидше працювати програма. В полі **File name** вручну напишіть назву файлу та дайте розширення **MDF** (наприклад — *EJRC2014.MDF*). Натисніть кнопку **OK**.

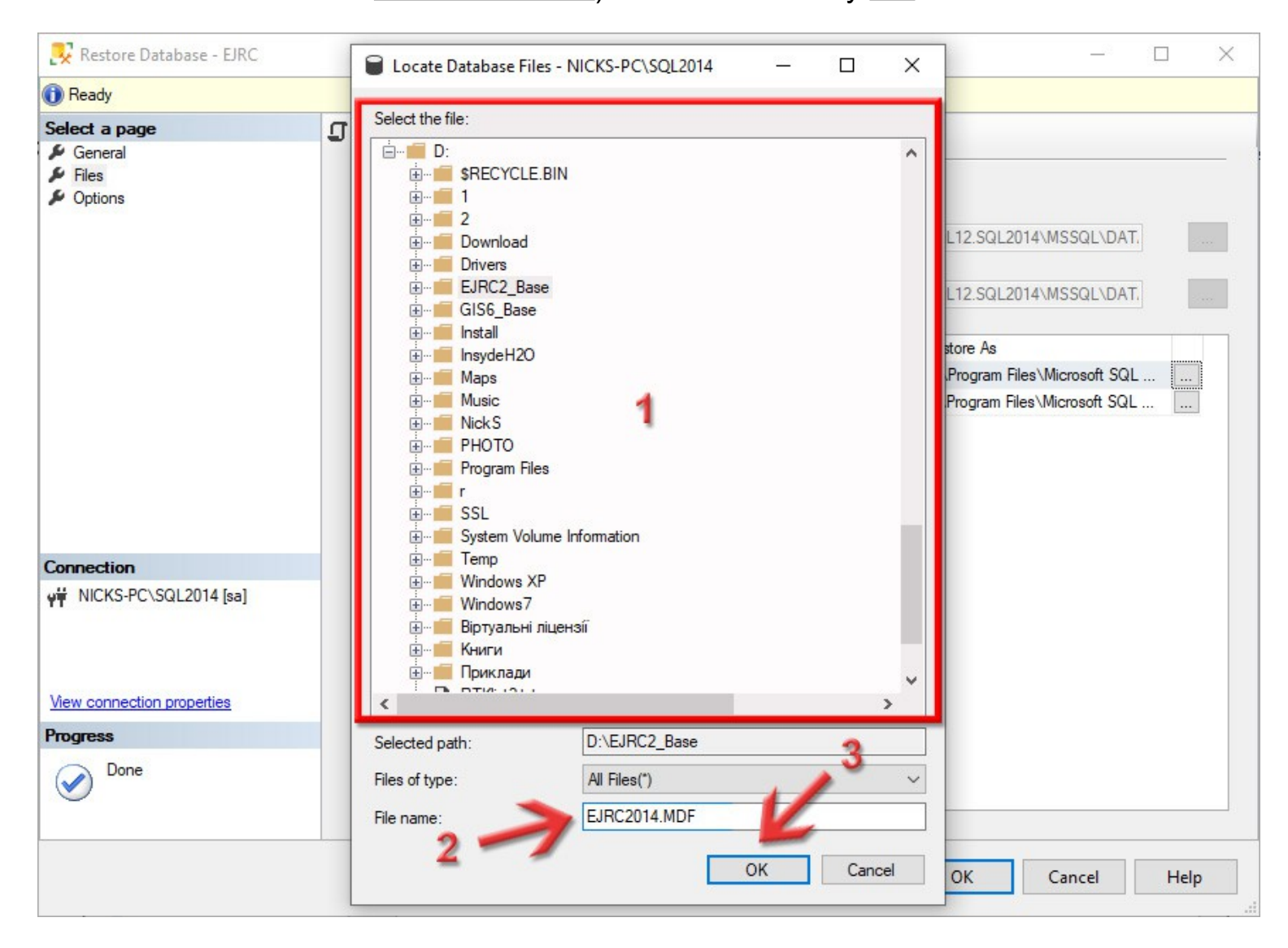

### Так само нам потрібно налаштувати другий файл (файл журналу). Тому навпроти рядка **Log** натисніть кнопку **...**.

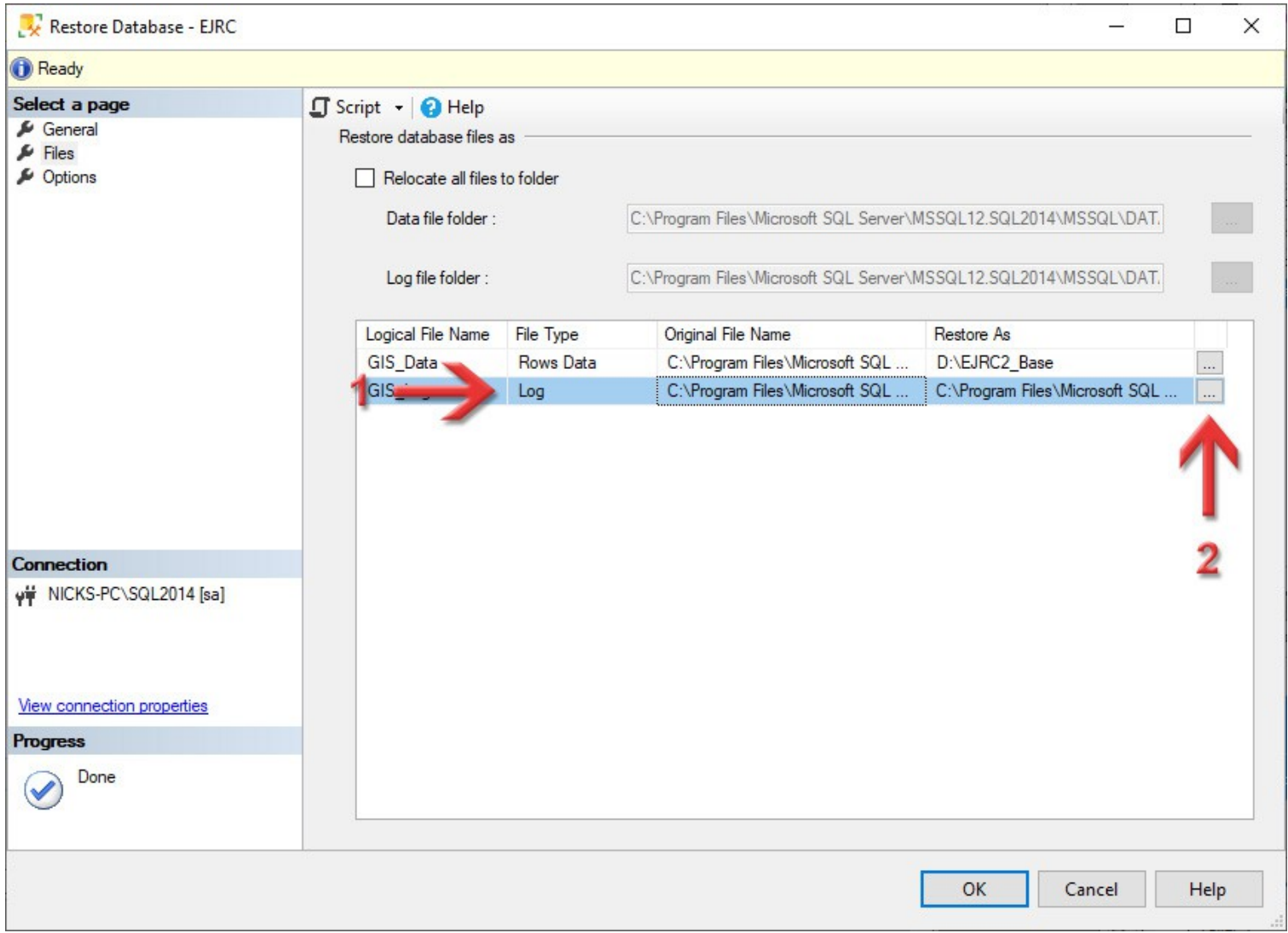

Як і для першого файлу, в полі **Select the file** виберіть каталог, де буде зберігатись наш майбутній файл. Раджу вибирати той самий каталог. В полі **File name** вручну напишіть назву файлу та дайте розширення **LDF** (наприклад — *EJRC2014.LDF*). Натисніть кнопку **OK**.

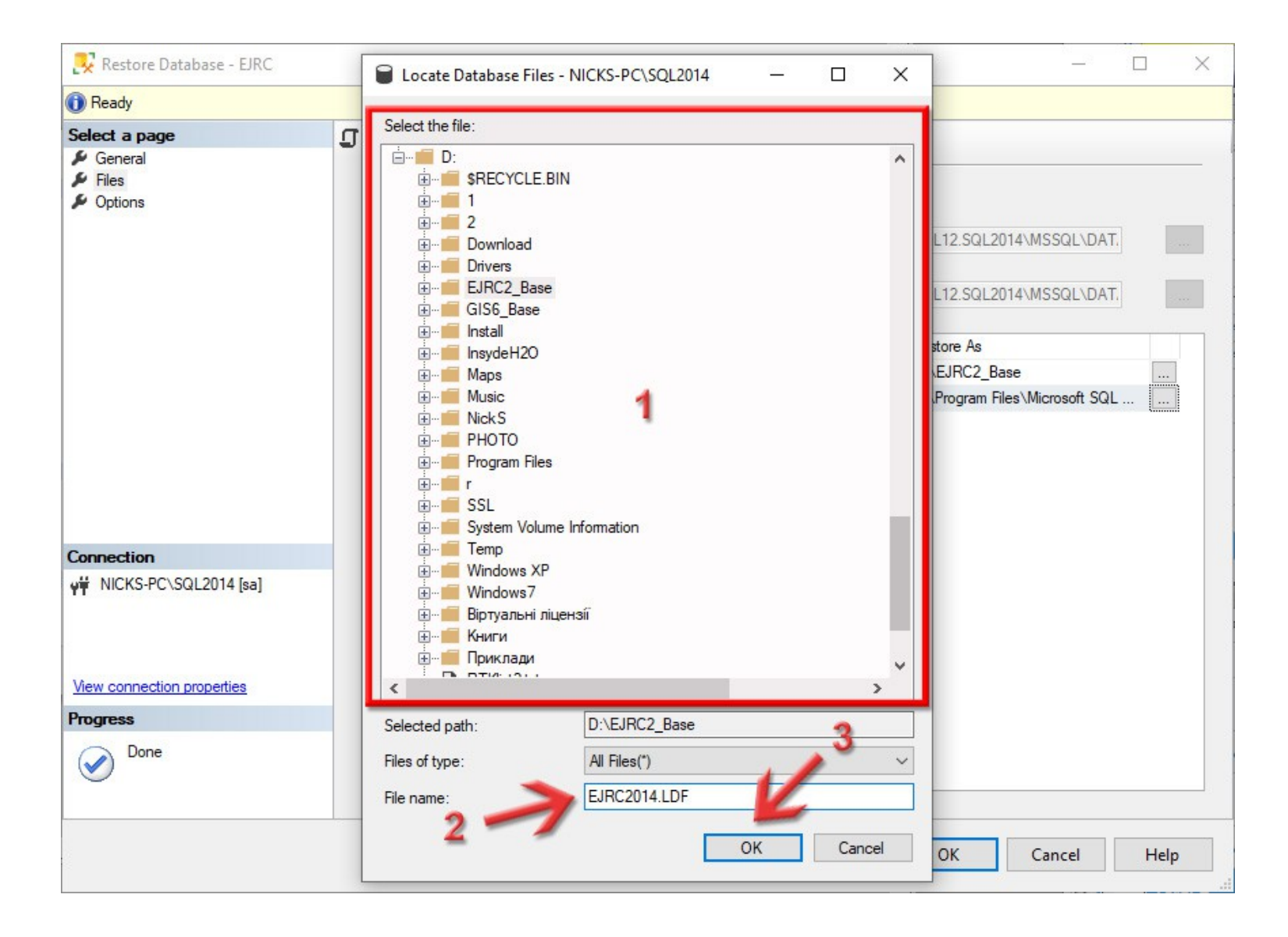

Таким чином ми задали спеціальний каталог, де будуть лежати фізичні файли бази даних та вказали назви для цих файлів. Я завжди намагаюсь їх іменувати згідно самої бази і типу сервера — так простіше потім розібратись що це за файли. Щоб запустити відновлення бази, натисніть кнопку **OK**.

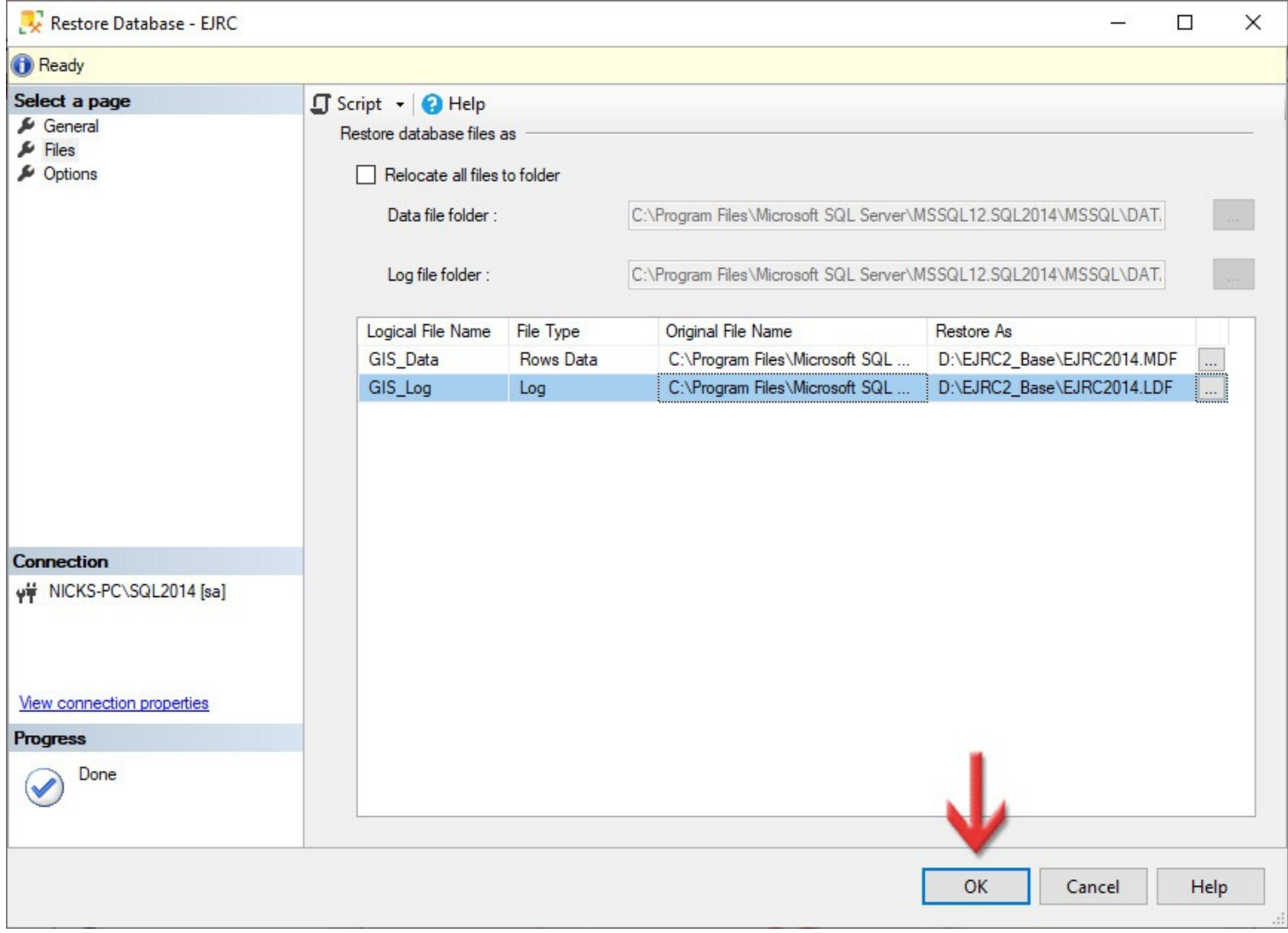

Дочекайтесь, поки відновиться база даних. Якщо все нормально, висвітиться ось таке вікно. Натисніть кнопку **OK**.

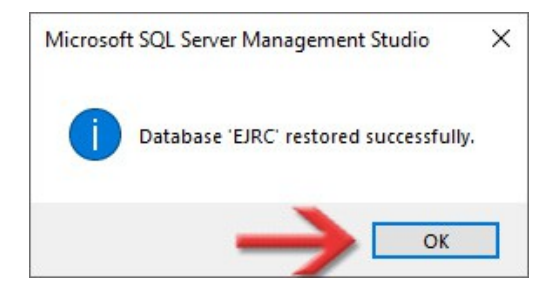

Також, давайте запишемо в наш файл інформації назву бази даних, яку задавали на [сторінці 43](#page-42-0), а також шлях до каталогу, де лежать файли нашої бази даних, що ми вказували на сторінках **44 - 47**.

> База даних - EJRC Файли бази - D:\EJRC2\_Base

*Це приклад тексту в файлі Інформація\_EJRC2.txt*

По закінченню, можна зліва в **Object Explorer** розкрити розділ **Databases** і ми побачимо нашу підключену базу даних **EJRC**.

Тепер **Microsoft SQL Server Management Studio** можна закривати.

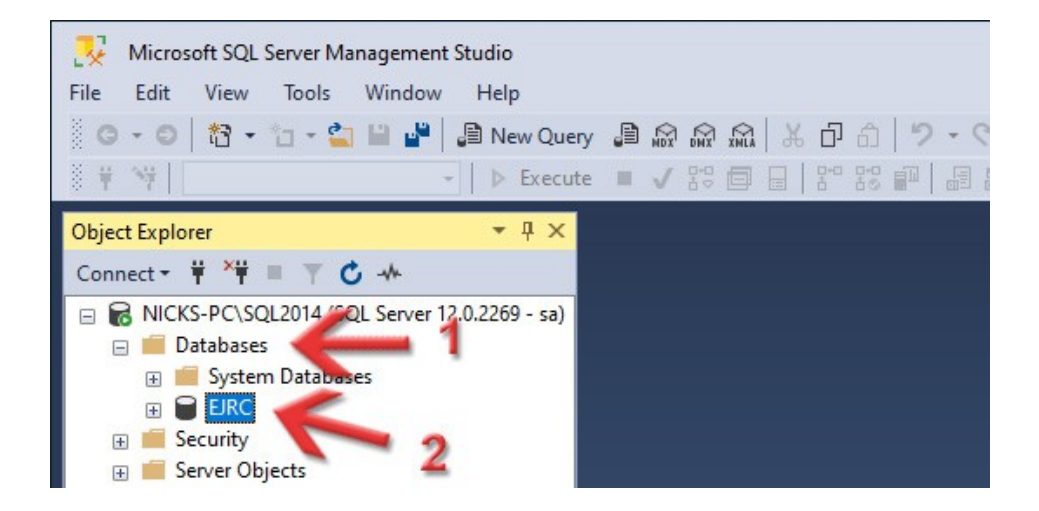

## Створення джерела даних **ODBC**

6

Натисніть праву кнопку миші по меню **Пуск** і виберіть команду **Запуск**.

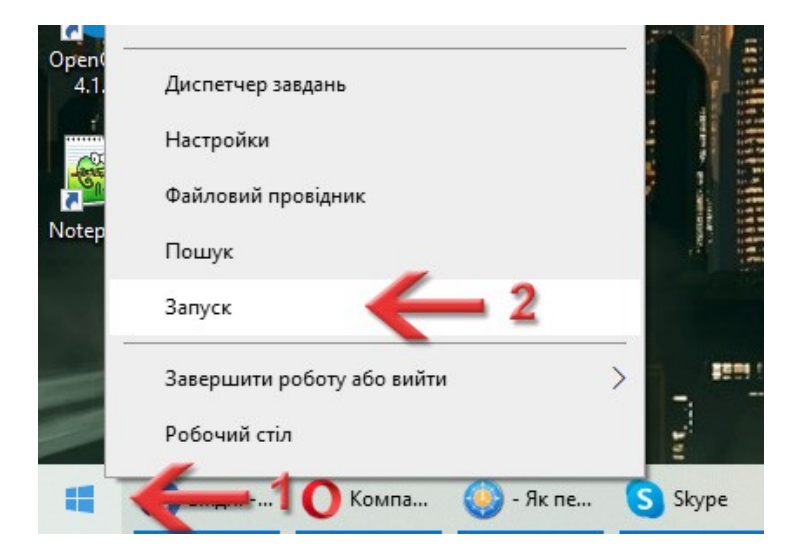

З'явиться вікно **Виконати**, через яке можна запустити будь-яку програму. В полі **Відкрити** введіть *odbcad32.exe* і натисніть кнопку **ОК**.

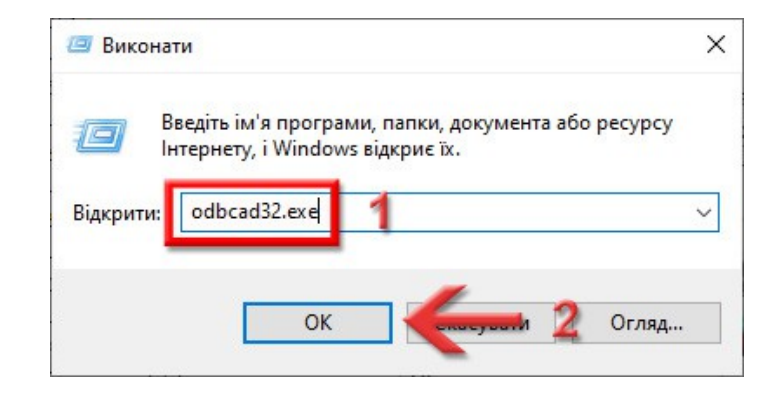

#### Відкриється вікно **ODBC Data Source Administrator**.

Нам треба перейти на вкладку **User DSN**.

<span id="page-51-0"></span>На таблицю **User Data Sources** не звертайте увагу, там у вас можуть бути ще інші елементи, а

не пусто, як у мене.

Натисніть кнопку **Add...**.

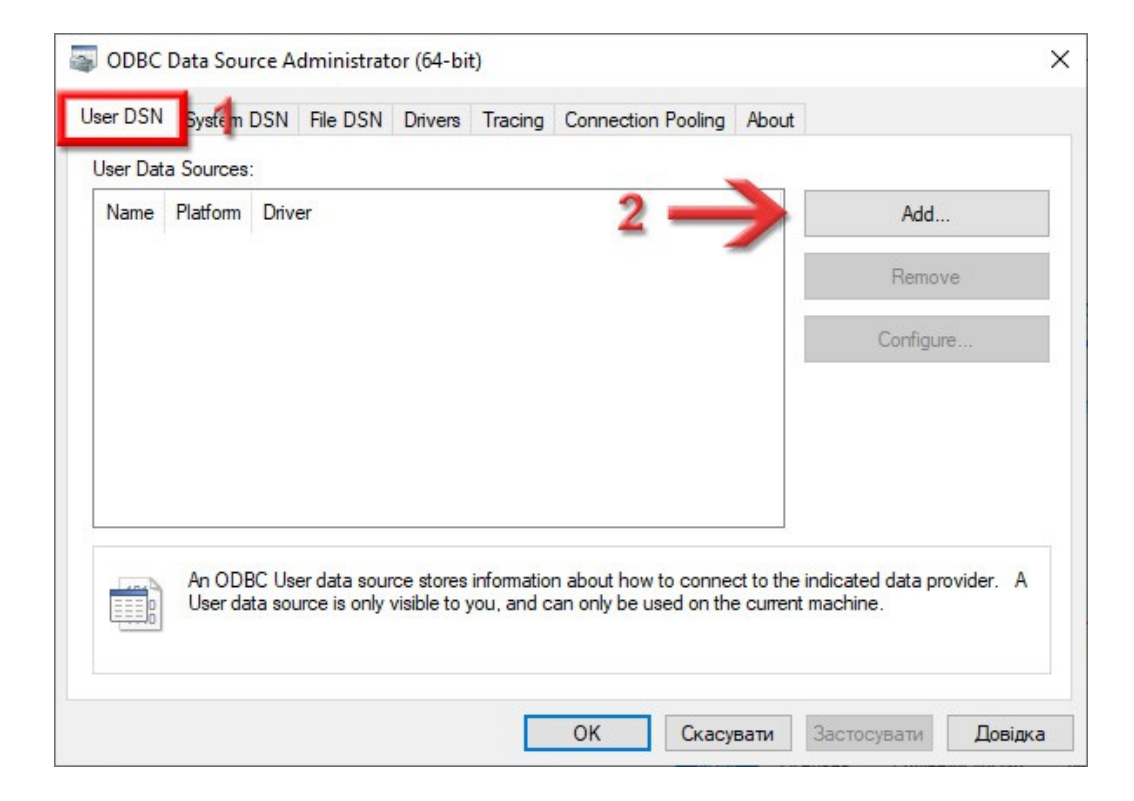

#### Відкриється вікно **Create New Data Source**.

В списку **Select a driver for which...** знайдіть і виділіть драйвер **ODBC Driver 11 for SQL Server** (це той, що використовується з **2014**-м SQL-сервером). Натисніть кнопку **Готово**.

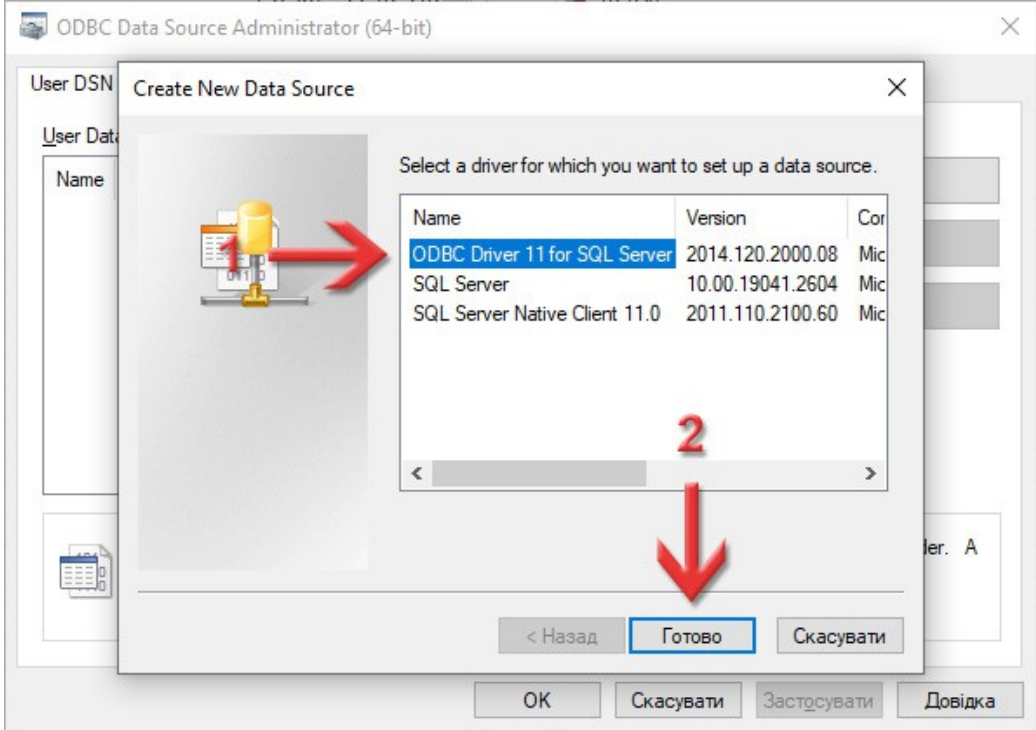

В новому вікні, в полі **Name** вкажіть *EJRC2*, те саме повторіть і для поля **Description**. *Це дуже важливо: тільки таким ім'ям має називатись джерело даних ODBC для ЕЖРК 2, не залежно від назви бази даних!*

В полі **Server** потрібно вказати рядок підключення до сервера. Він описувався на [сторінці 35](#page-34-0) і ми його записали в наш текстовий документ інформації в полі *Підключення* — просто скопіюйте і сюди вставте, щоб не було помилок. Можна також спробувати розкрити список і якщо він у списку буде, то вибрати його.

Натисніть кнопку **Далі >**.

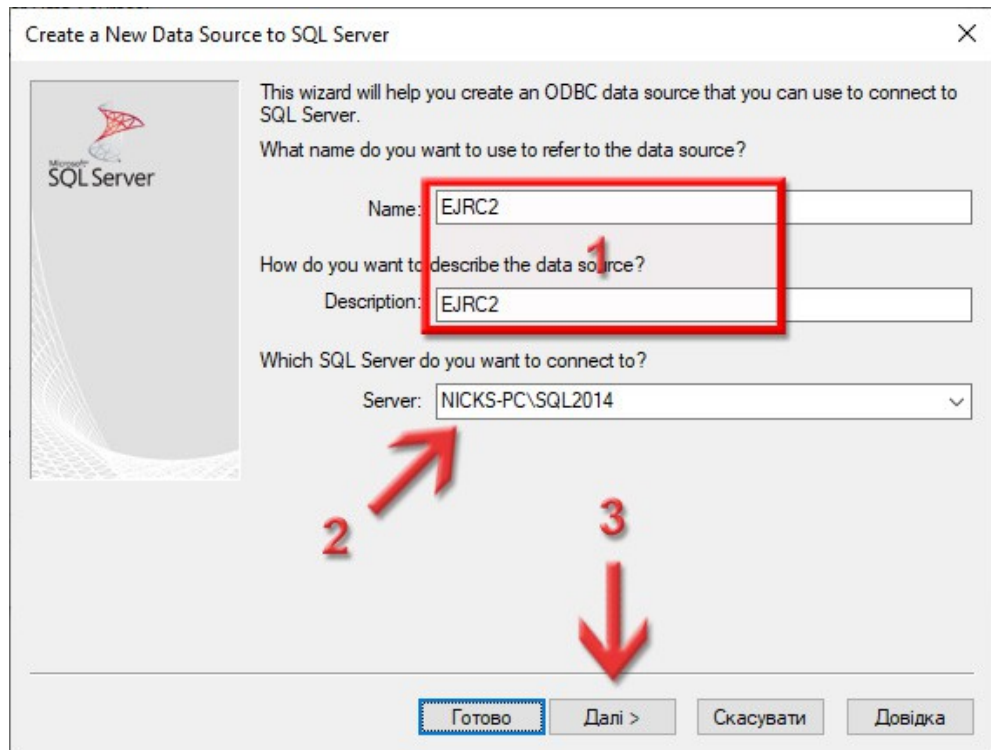

Можливо, програма видасть повідомлення, що таке джерело даних вже є. Не переймайтеся, натисніть кнопку **Так**.

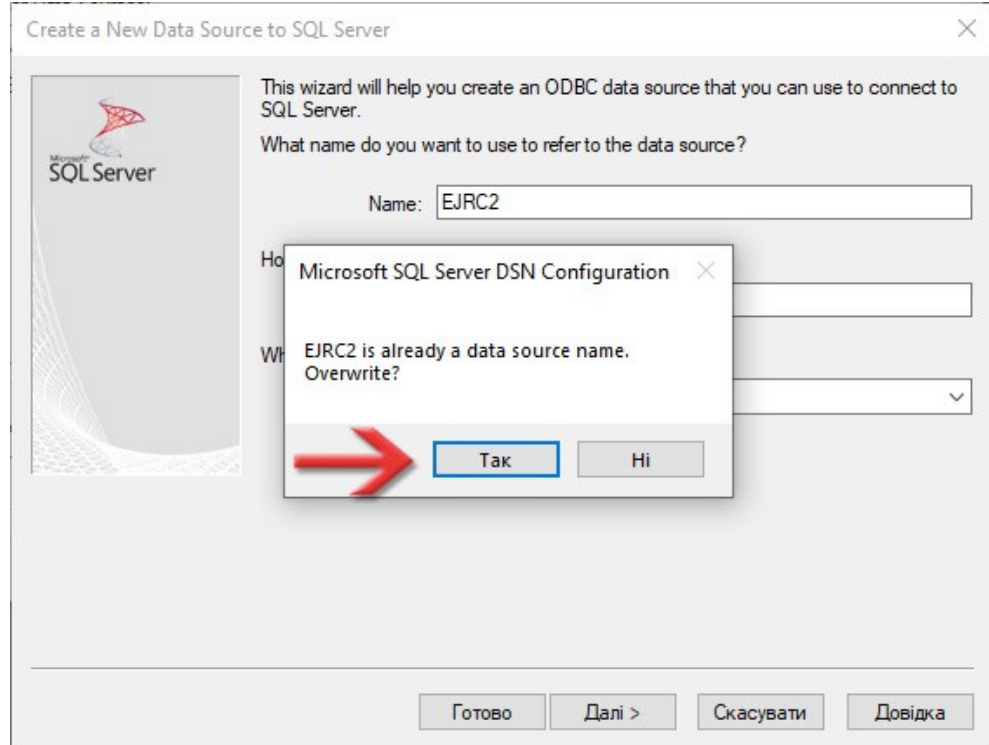

### Перемикач **How should SQL Server verify...** переключіть в **With SQL Server authentication using...**. В полях **Login ID** та **Password** вкажіть, відповідно, логін та пароль для системного адміністратора SQL-сервера. Цей логін та пароль ми записували в файл інформації (блок *Доступ до сервера*) на [сторінці 17](#page-16-0).

Щоб продовжити, натисніть кнопку **Далі >**.

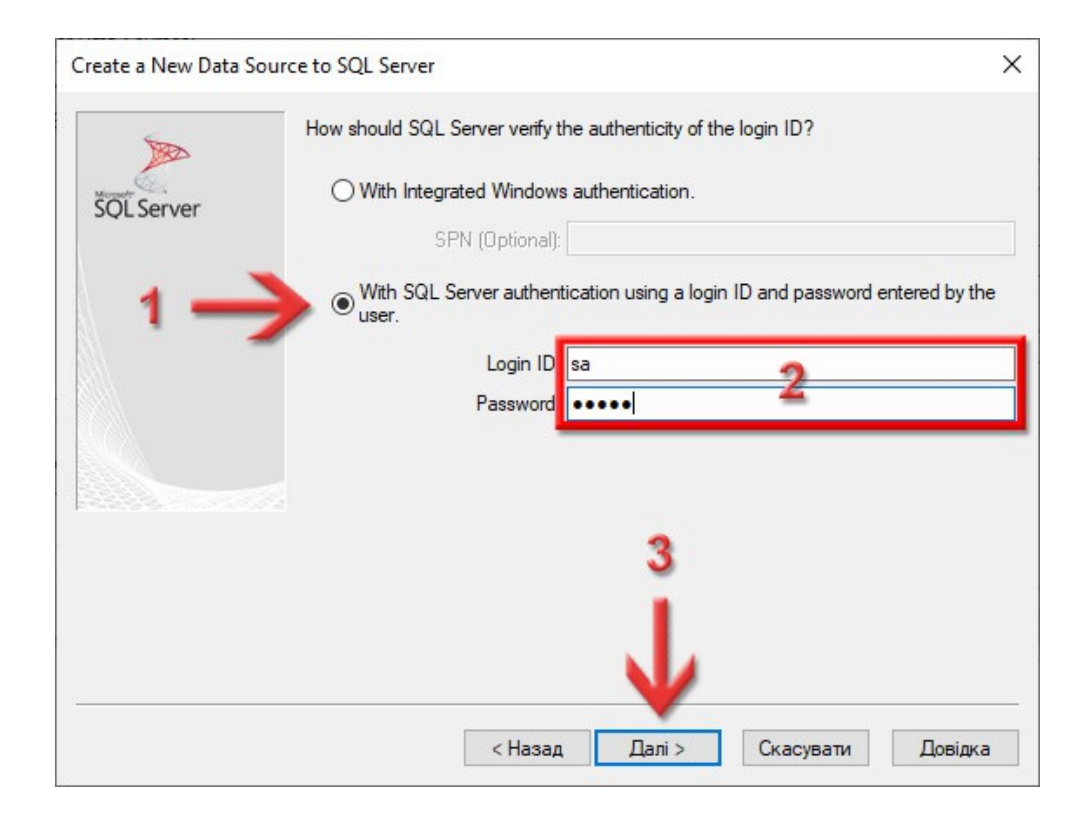

Поставте галочку **Change the default database to** та в списку виберіть нашу базу **EJRC**. Називатись вона буде так, як ми її назвали на [сторінці 43](#page-42-0) та записали в файл інформації (поле *База даних*). *Обов'язково вибирайте зі списку, не вводьте вручну! Якщо список не відкривається, або там не має нашої бази, це значить що щось раніше зробили не правильно.*

Всі інші налаштування залиште так, як є (має бути як на скриншоті). Натисніть кнопку **Далі >**.

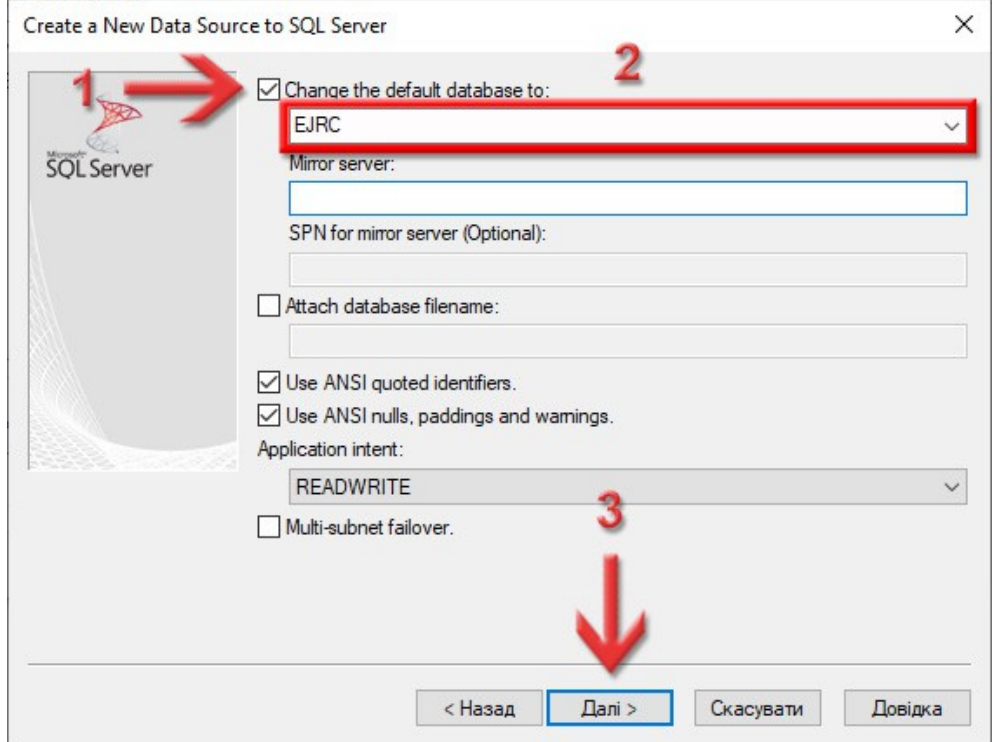

Тут нічого не змінюйте, залиште все, як є. Має бути так, як у мене на скриншоті. Натисніть кнопку **Готово**.

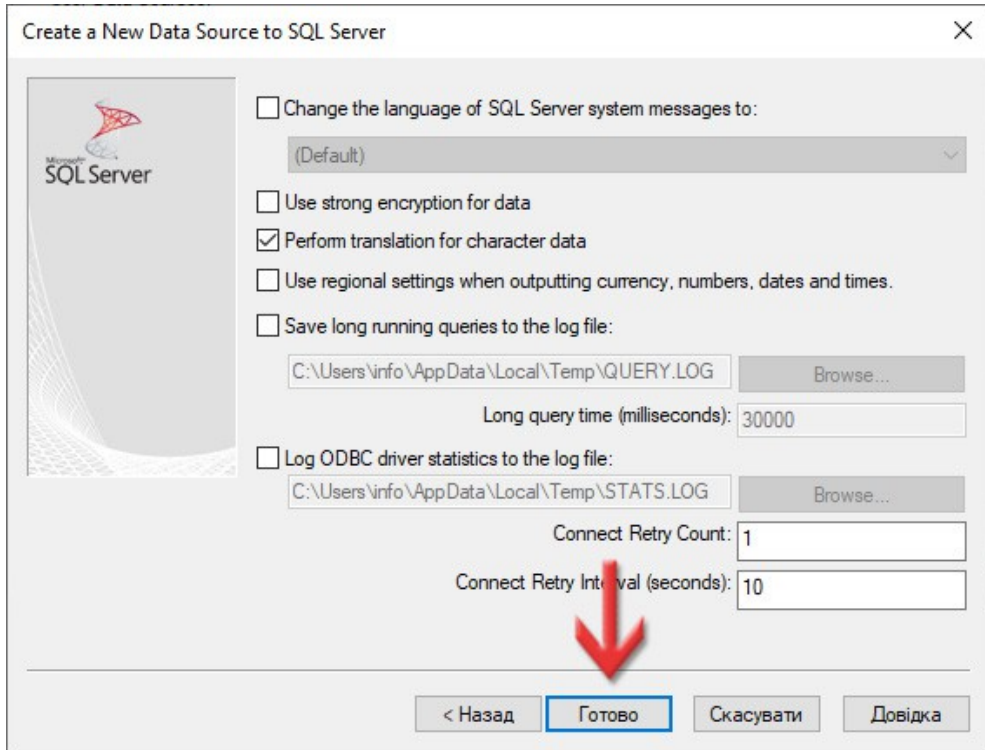

З'явиться вікно перевірки джерела даних **ODBC**.

### Для запуску перевірки натисніть кнопку **Test Data Source...**.

### Якщо все було налаштовано правильно, то у новому вікні, в самому кінці тексту буде написано: *TESTS COMPLETED SUCCESSFULLY!*

Натисніть кнопку **OK**.

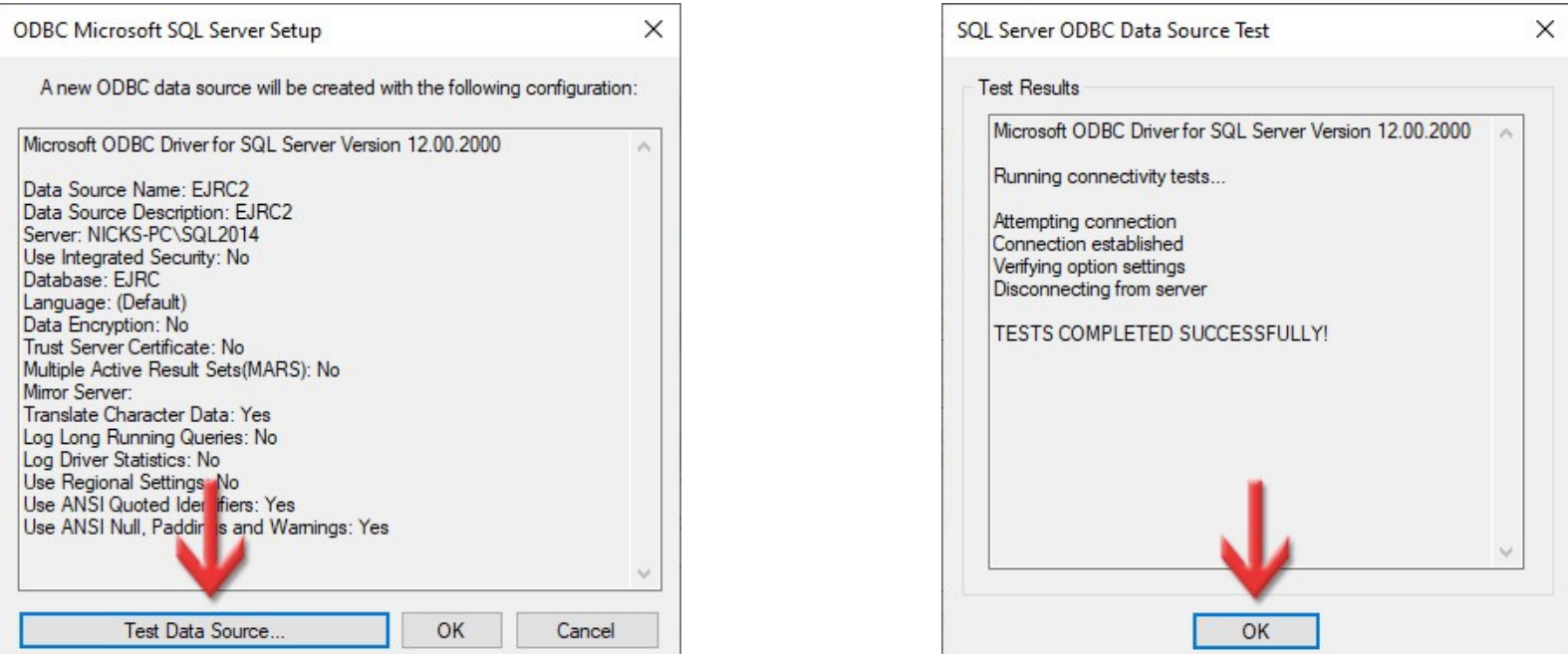

Якщо видає помилку, то спробуйте повернутись на [сторінку 52](#page-51-0) і знову налаштувати **ODBC**, можливо ви десь допустили помилку. Якщо ж не виходить, то звертайтесь в нашу технічну підтримку.

### Щоб зберегти налаштування джерела даних **ODBC** натисніть кнопку **OK**.

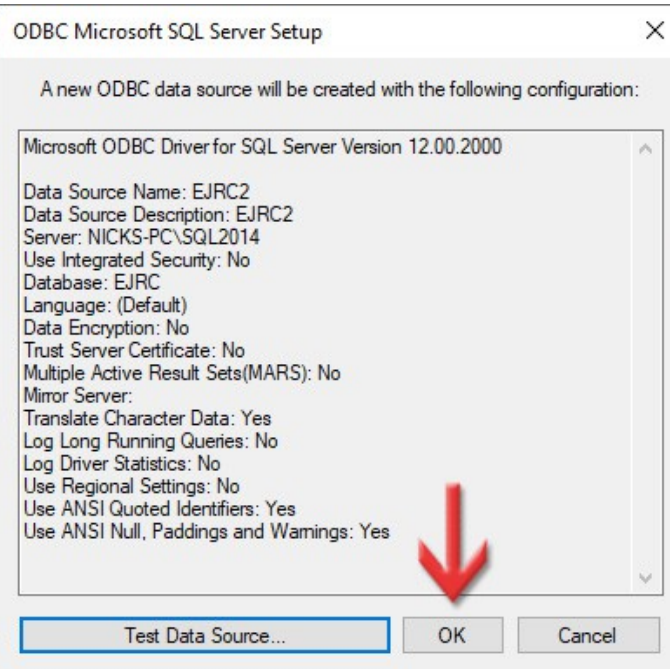

### Як бачимо, в таблиці **User Data Sources** з'явився новий запис *EJRC2*. Щоб закрити вікно натисніть кнопку **ОК**.

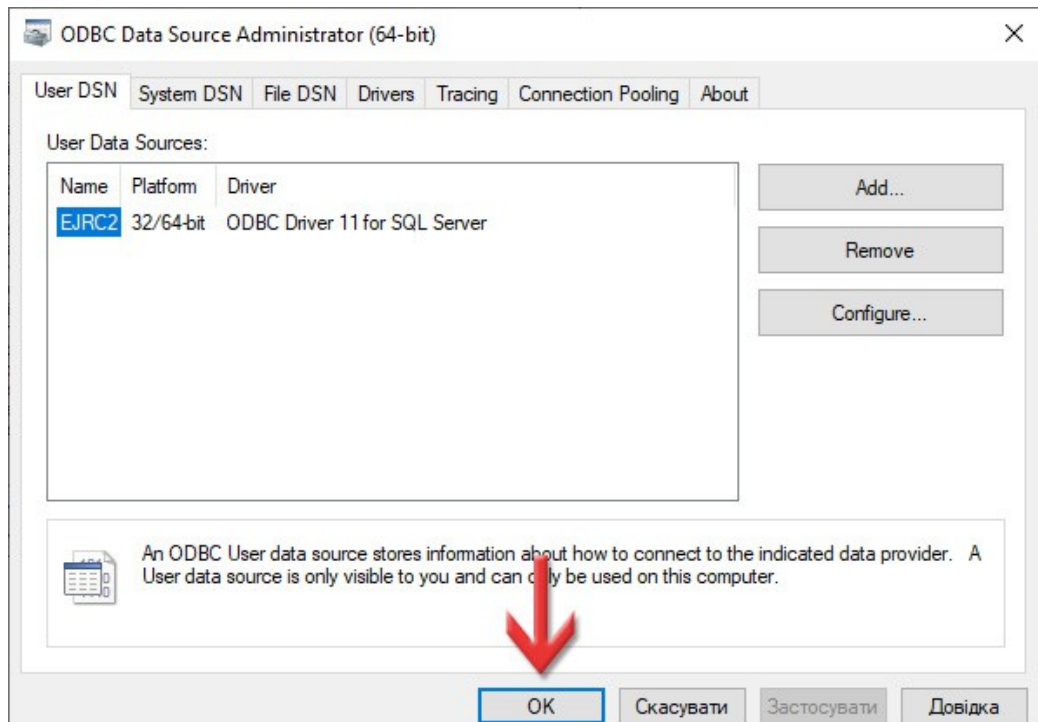

# 7

### Запуск програми **ЕЖРК 2**

Перед інсталяцією SQL-сервера ви встановлювали програму **ЕЖРК 2** та ліцензійний ключ до неї. Запустіть по ярлику програму **ЕЖРК 2**. З'явиться діалогове вікно для з'єднання з базою даних. Якщо ж вікно не з'явилось і програма почала запускатись, значить все добре і цю та наступну сторінки пропустіть.

В першу чергу, в полі **MS SQL Server** виберіть **2014**. *Якщо в списку його не має, це значить, що у вас стара версія програми, завантажте нову інсталяцію або оновіть програму вручну.*

В полі **Ім'я сервера** вставляємо рядок підключення до сервера. Він описувався на [сторінці 35](#page-34-0) і ми його записали в наш текстовий документ інформації в полі *Підключення* — просто скопіюйте його і сюди вставте. Це потрібно зробити один раз, в подальшому, цей рядок можна буде просто вибрати зі списку.

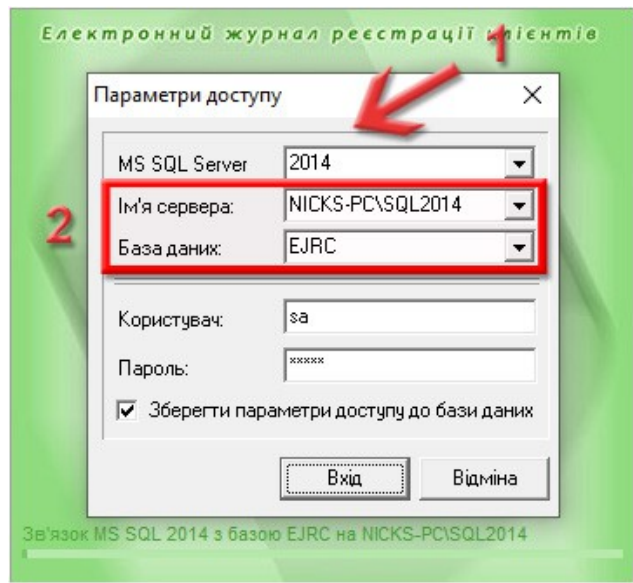

В поле **База даних** вставте назву бази даних яку ми давали на [сторінці 43](#page-42-0) та записали в файл інформації (поле *База даних*). В подальшому, цей рядок можна буде просто вибрати зі списку.

В полях **Користувач** та **Пароль** вкажіть, відповідно, логін та пароль для системного адміністратора SQL-сервера. Цей логін та пароль ми записували в файл інформації (блок *Доступ до сервера*) на [сторінці 17](#page-16-0). Звісно, в подальшому, можна налаштувати інших користувачів та права для них, але поки що, для першого запуску, потрібен адміністратор.

Якщо хочете, щоб це вікно більше не з'являлось, при запуску **ЕЖРК 2**, поставте галочку **Зберегти параметри доступу до бази даних**.

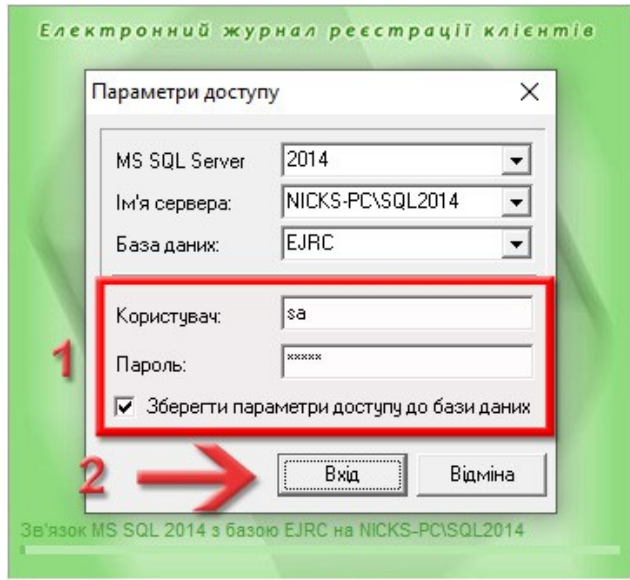

Натисніть кнопку **Вхід**, щоб спробувати налаштоване підключення і запустити програму **ЕЖРК 2**.

Якщо почала змінюватись шкала прогресу, це значить, що ми все правильно налаштували і програма **ЕЖРК 2** почала повноцінно запускатись.

Також раджу налаштувати в програмі автоматичне створення резервних копій, детальніше про це в нашому блозі:

<https://shels.com.ua/blog.htm?b=118>

Після запуску **ЕЖРК 2** та налаштування резервного копіювання, раджу записати шлях до резервних копій в нашому файлі інформації *Інформація\_EJRC2.txt*. В результаті, ви отримаєте приблизно такий файл:

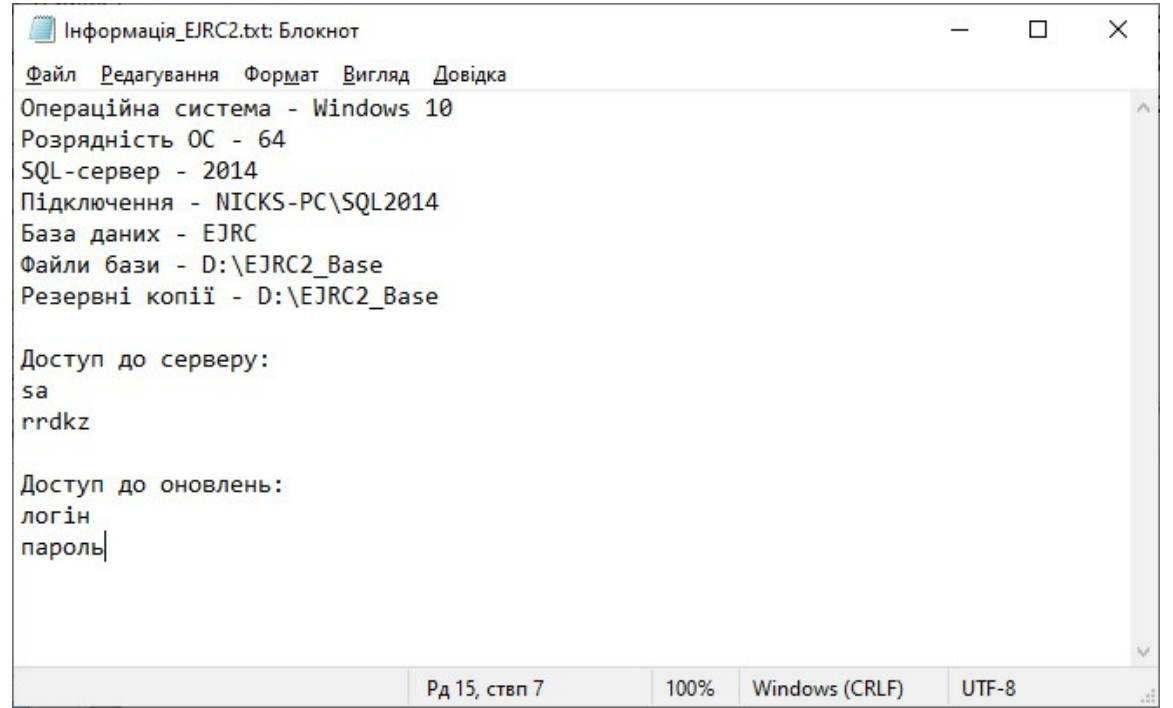

Також туди можна записати логін та пароль на технічну підтримку, як у мене (внизу). Це дозволить його не загубити. А на цей файл інформації можна створити ярлик, щоб швидко його відкрити при потребі.

# 8

### Вітаю! Ви успішно встановили **MS SQL Server 2014 Express** та налаштували під нього **ЕЖРК 2**.

## SHELS.COM.UA

ЕЛЕКТРОННИЙ ЖУРНАЛ РЕЄСТРАЦІЇ КЛІЄНТІВ 2